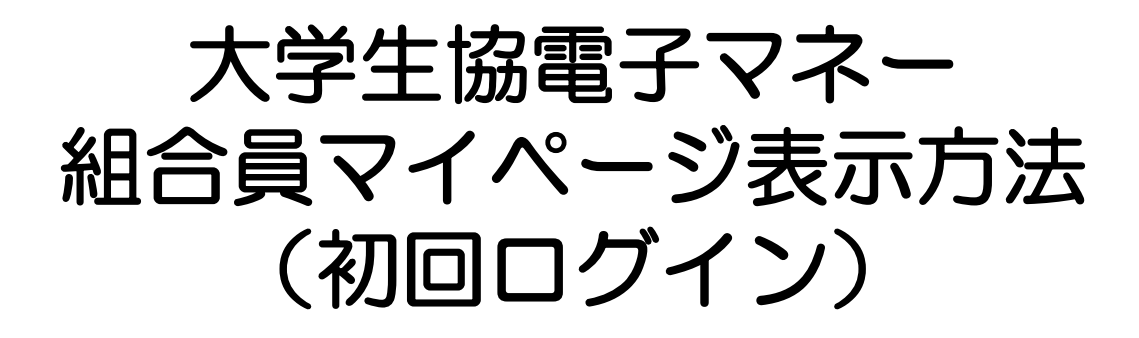

保護者の方向けの

初回登録・お子様(組合員本人)へのチャージ についての操作方法となります。

> ※お子様(組合員本人)の利用履歴確認 保護者ご本人のマネー利用については 別途ご案内いたします。

> > 2022/09/29 作成

# 保護者の方

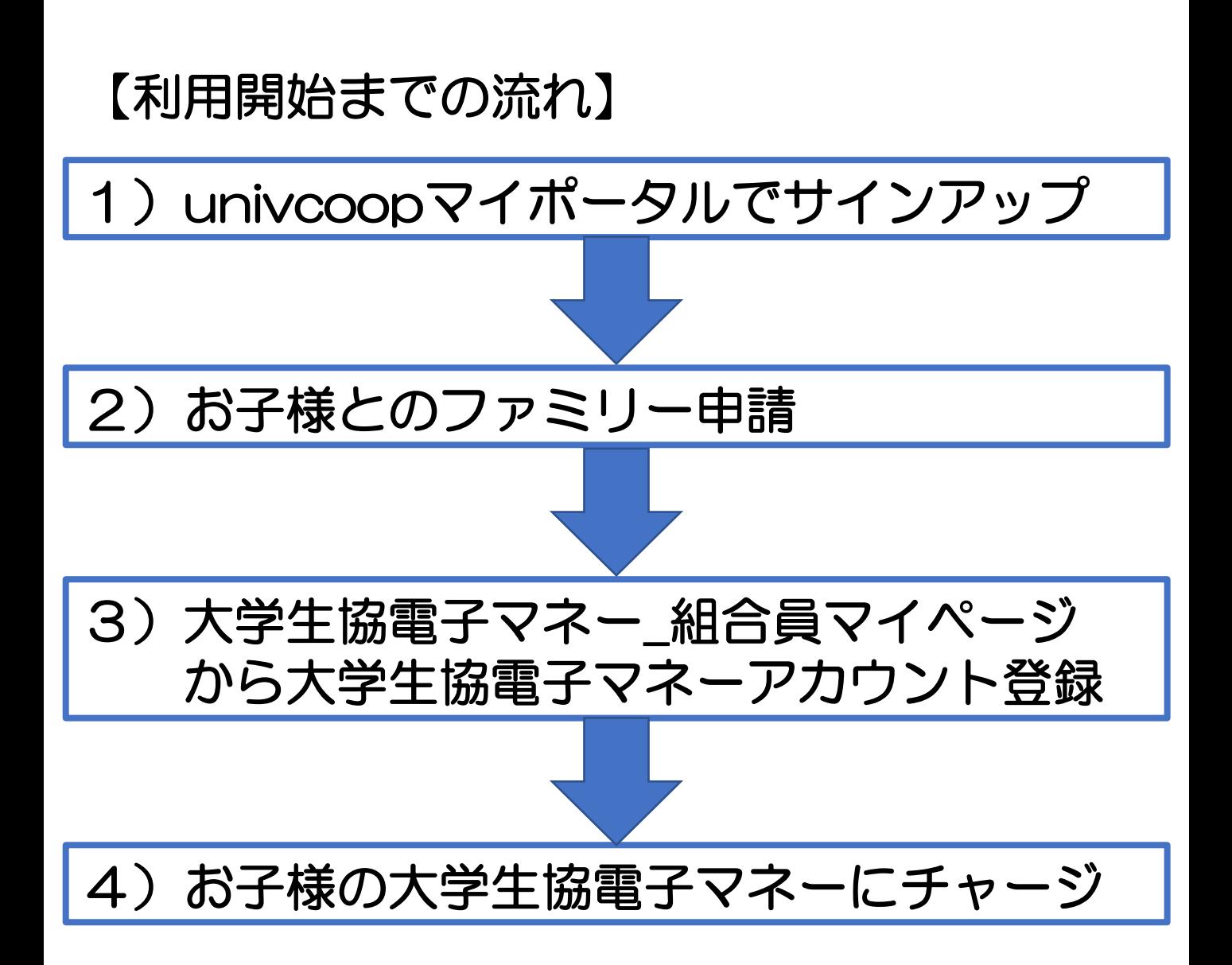

## ①univcoopマイポータルへアクセス

<https://krm-system.powerappsportals.com/>

ホーム | サインイン = = = ご案内 = = = このページは北海道・東北・関東・甲信越・東海・関西・北陸・九州各地区の大学生協に加入、もしくは大学生協のある大学の受験を検討されている皆様への情報を提供しています。 中国·四国地区の大学に興味のある方は http://vsign.jp/ にアクセスをお願いいたします = = = = = = = = = = = こちらのサイトでは受験から入学、そして大学生活を過ごすあなたと大学生協を結ぶ情報を提供しています。ご利用には登録が必要となります。 初めてお使いになるかたは、以下の手順で登録をお願いいたします。 すでに登録が完了している方は、画面右上のサインインをクリックして登録アドレスでの認証をお願いいたします。 利用登録に当たってのご準備をお願いいたします。 ◆登録に当たっては以下の情報が必要となります。 ● 登録用メールアドレス ● 認証用パスワード (あらかじめ決めておいてください) 個人認証用電話番号 (スマートフォンへのSMS、もしくは音声によるパスコード (数字6桁) をお伝えします) ◆メールアドレスの認証を行います。迷惑メールフィルタ設定をされている場合には、「micorosoftonline.com」からの受信許可設定をお願いいたします。 ◆個人認証用電話番号へのパスコードの送信、通話を行います。お手元ですぐ確認できるようにご準備をお願いいたします。 ◆登録作業を最後まで行わないと正常に登録が完了しません。メールアドレス認証後にプロファイル入力画面に移動します。基本情報のご入力をお願いいたします。 登録手順 1. 下のリンクから移動したページで「今すぐサインアップ」をクリックしてください。 2. メールアドレスを入力してください。メールアドレス登録済みのSNSアカウントでの登録も可能です。その場合は選択されたSNSアカウントに登録されているメールアドレスで登録を行い ます。 【大学生協加入Webシステムで加入申込をされた方へ】 ● 大学生協加入Webシステムですでに加入申込をされた方は、お申込時に入力したご自分のメールアドレスで登録をお願いいたします。別のメールアドレスで登録した場合、大学生 協加入Webシステムでお申し込みいただいたデータとの紐づけができなくなります。 • SNSアカウントでサインアップされる場合は、SNSアカウントで使用しているメールアドレスが大学生協加入Webからのお申込時に登録されたメールアドレスと同じであることをご確認 ください。メールアドレスが違う場合には、大学生協加入Webシステムでお申し込みいただいたデータとの紐づけができなくなります。 ● 大学生協加入Webシステムで申し込まれた方は、決済が完了した翌日のお昼 (12:00) 以降に登録をお願いいたします。 3. 入力されたメールアドレス宛に数字6桁の認証コードが送信されます。そのコードを入力してメールアドレス認証を完了してください。 4. パスワードを設定し、氏名を入力してください。 5. 個人認証用の電話番号を登録します。

- 6. 登録された電話番号を確認するためにSMS送信もしくは音声通話で数字6桁の認証コードをご案内しますので、そのコードを入力して電話番号認証を完了してください。
- 7.電話番号の認証が完了すると、プロファイル登録ページに移ります。お名前、ご住所等のご登録をお願いいたします。

準備が整いましたら、以下のリンクから登録をお願いいたします。

univcoopマイポータルにユーザ登録

### ②右上の「サインイン」をクリックし ログイン画面を表示します。

ホーム | サインイン 。<br><mark>�� univ.</mark> univcoopマイポータル = = = ご案内 = = = このページは北海道・東北・関東・甲信越・東海・関西・北陸・九州各地区の大学生協に加入、もしくは大学生協のある大学の受験を検討されている皆様への情報を提供しています。 中国·四国地区の大学に興味のある方は http://vsign.jp/ にアクセスをお願いいたします =========== こちらのサイトでは受験から入学、そして大学生活を過ごすあなたと大学生協を結ぶ情報を提供しています。ご利用には登録が必要となります。 初めてお使いになるかたは、以下の手順で登録をお願いいたします。 すでに登録が完了している方は、画面右上のサインインをクリックして登録アドレスでの認証をお願いいたします。 利用登録に当たってのご準備をお願いいたします。

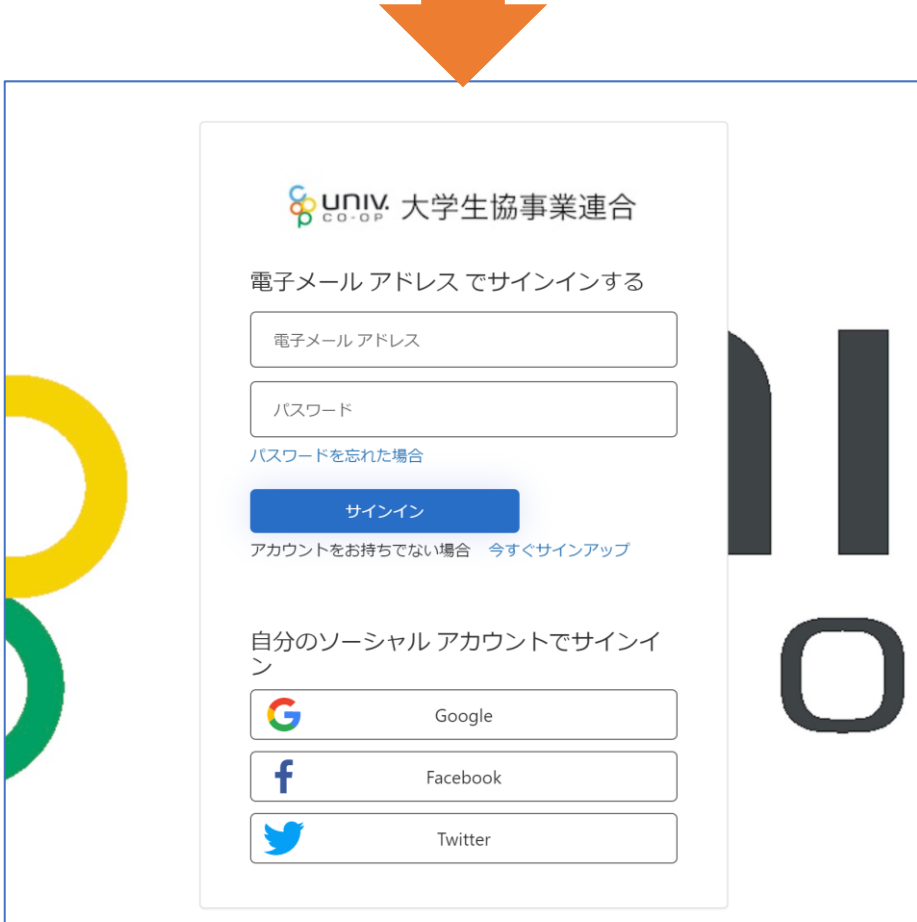

### ③「今すぐサインアップ」をクリックし アカウント新規作成画面を表示します。

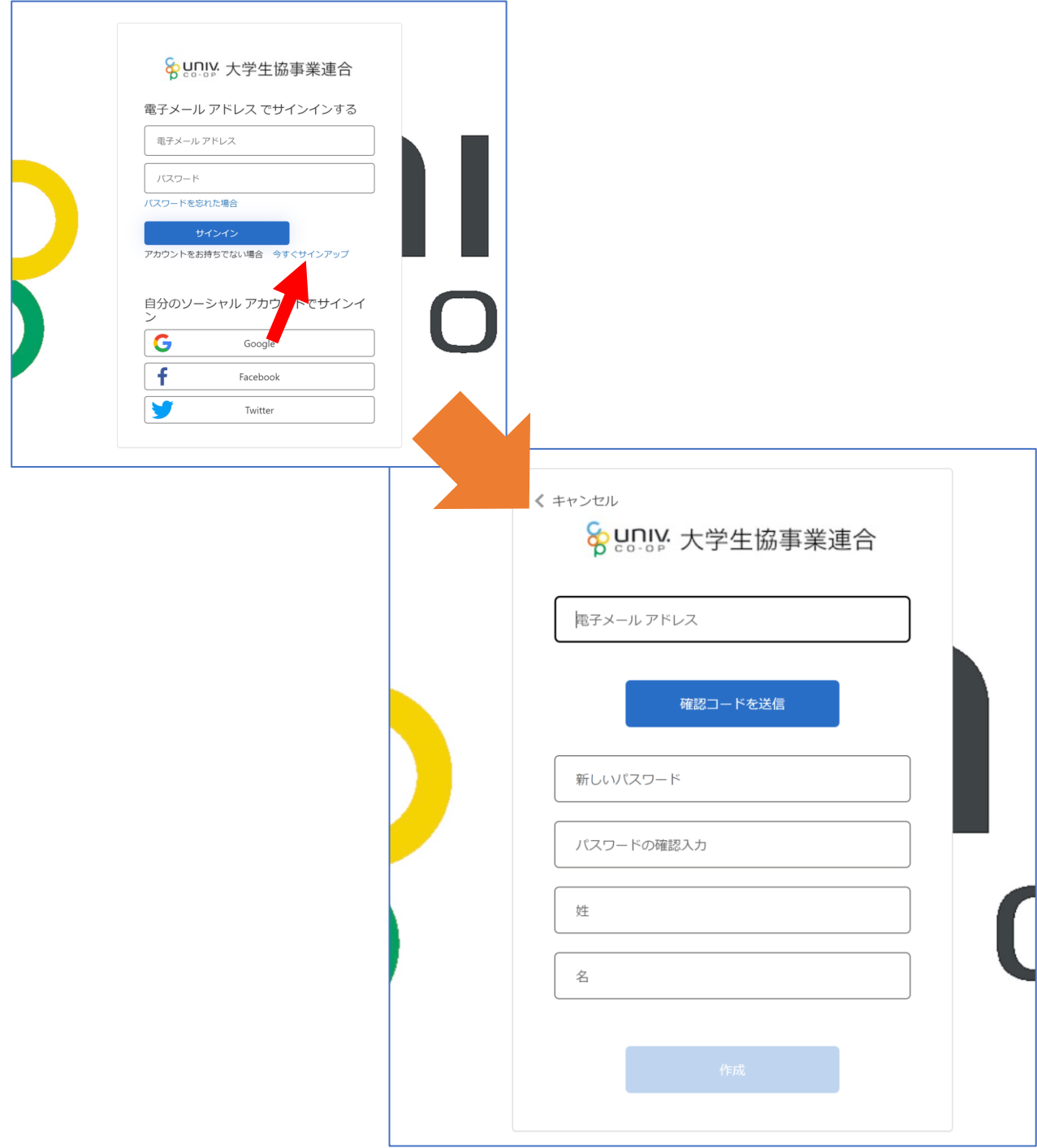

### ④「電子メールアドレス」欄に 「ご自身のメールアドレス」 入力し、『確認コードを送信』をクリックします。

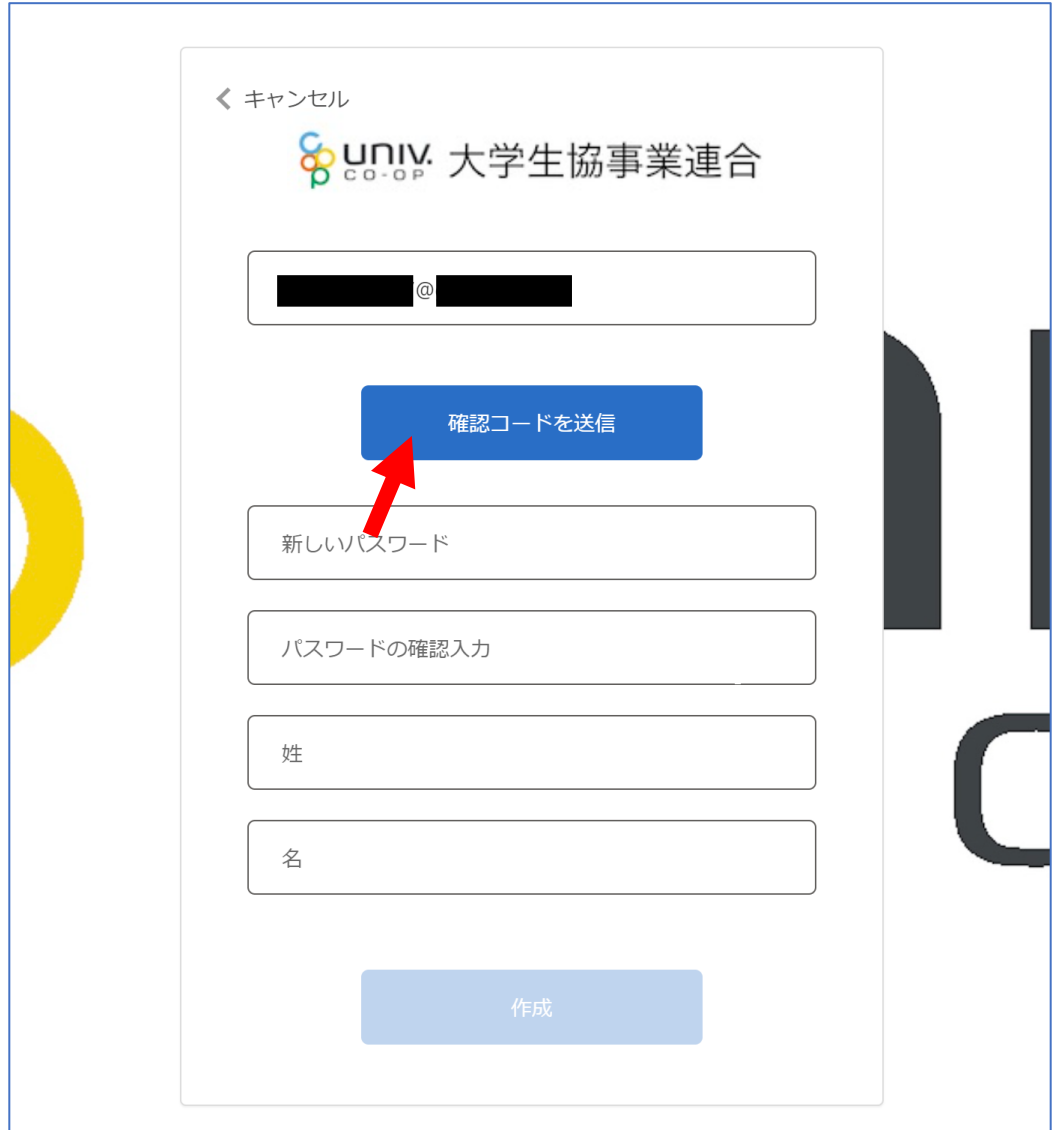

⑤確認コードが④で入力したメールアドレスに 送信されます。そのコードを「確認コード」欄に 入力し、『コードの確認』をクリックします。

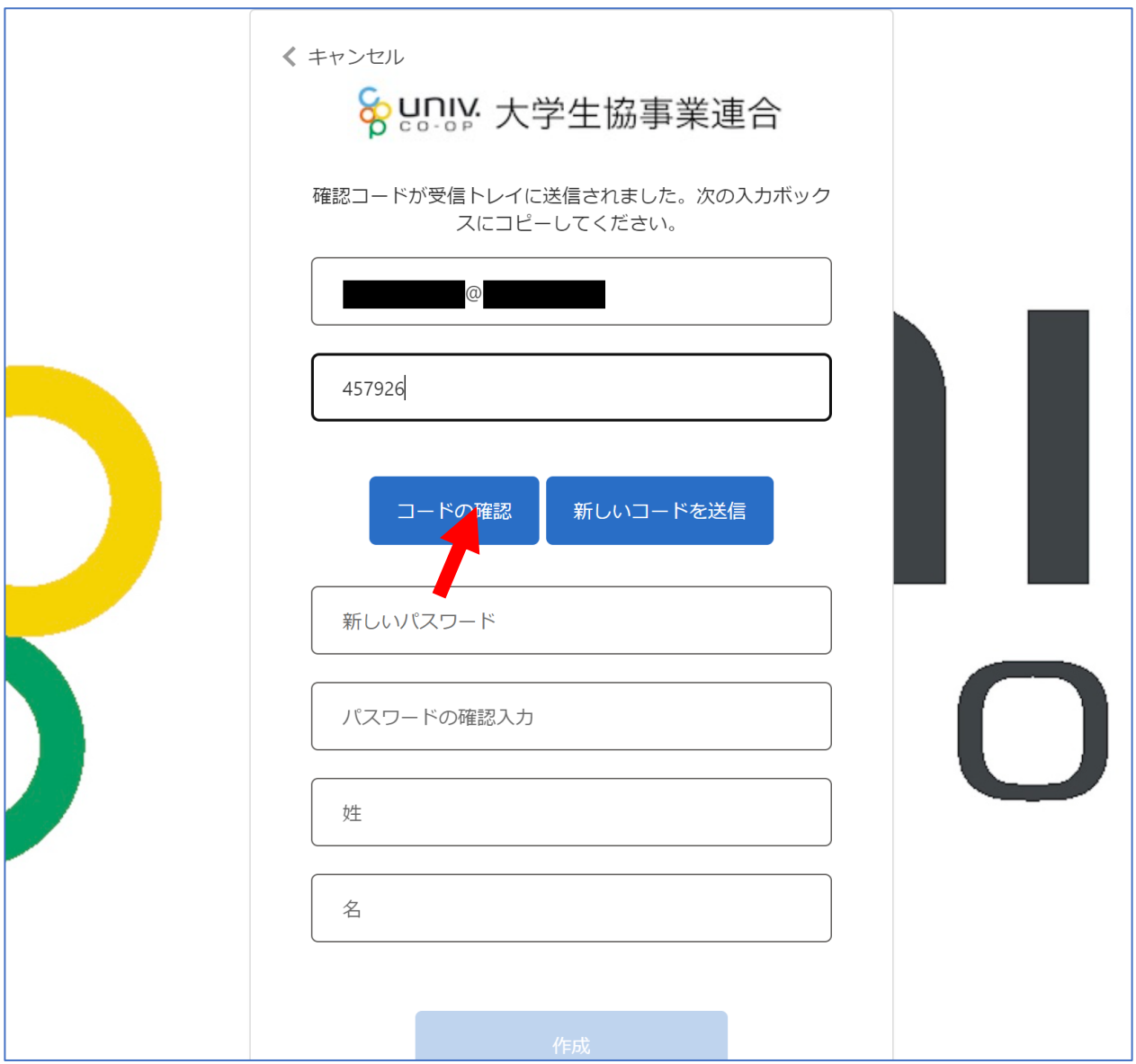

⑥「新しいパスワード」「パスワードの確認入力」 にパスワードを入力し、「姓」「名」に氏名を入力 します。入力後『作成』をクリックします。

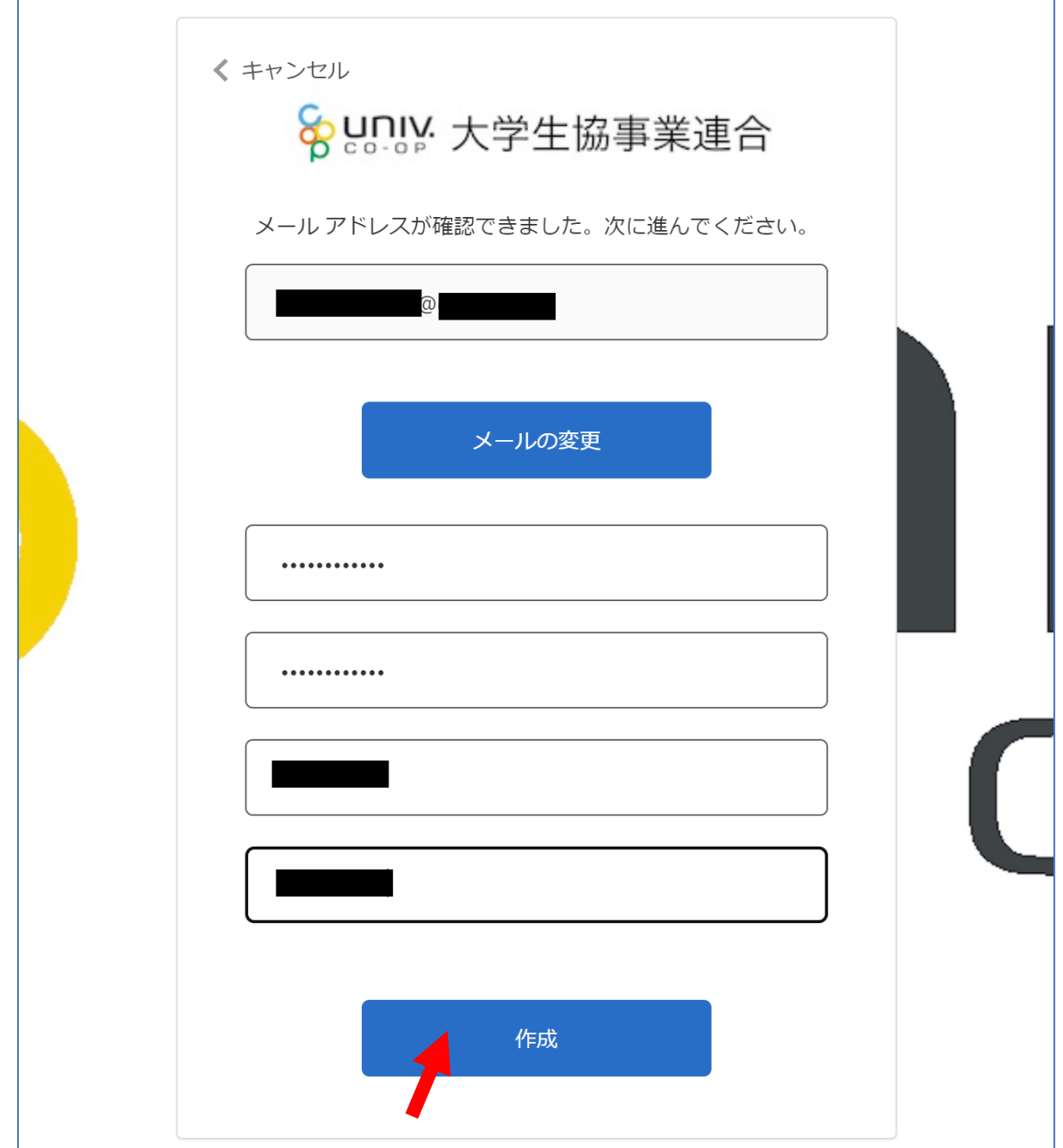

### ⑦認証の画面が表示されます。 「電話番号」を入力し『コードの送信』または 『電話する』をクリックします。 携帯電話でSMSが受信できない場合は「電話する」を選択

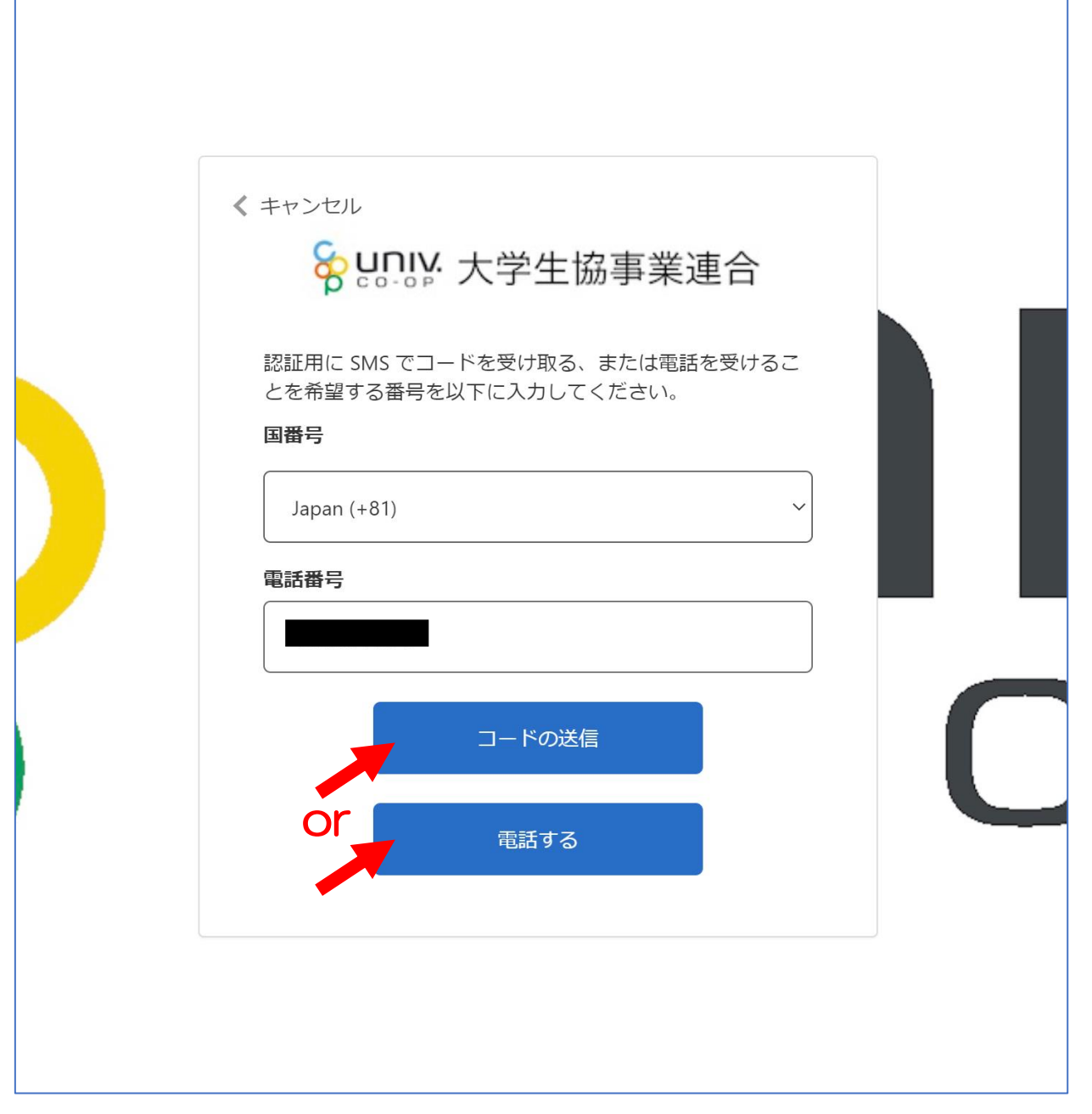

- ⑧●『コードの送信』をクリックした場合電話番号に コードが送信されます。 送信されたコードを入力し『コードの確認』を クリックします。
- ●『電話する』をクリックした場合は、電話がかかっ てきます。ガイダンスに従って操作をします。
- ※下図は「コードの送信」の場合

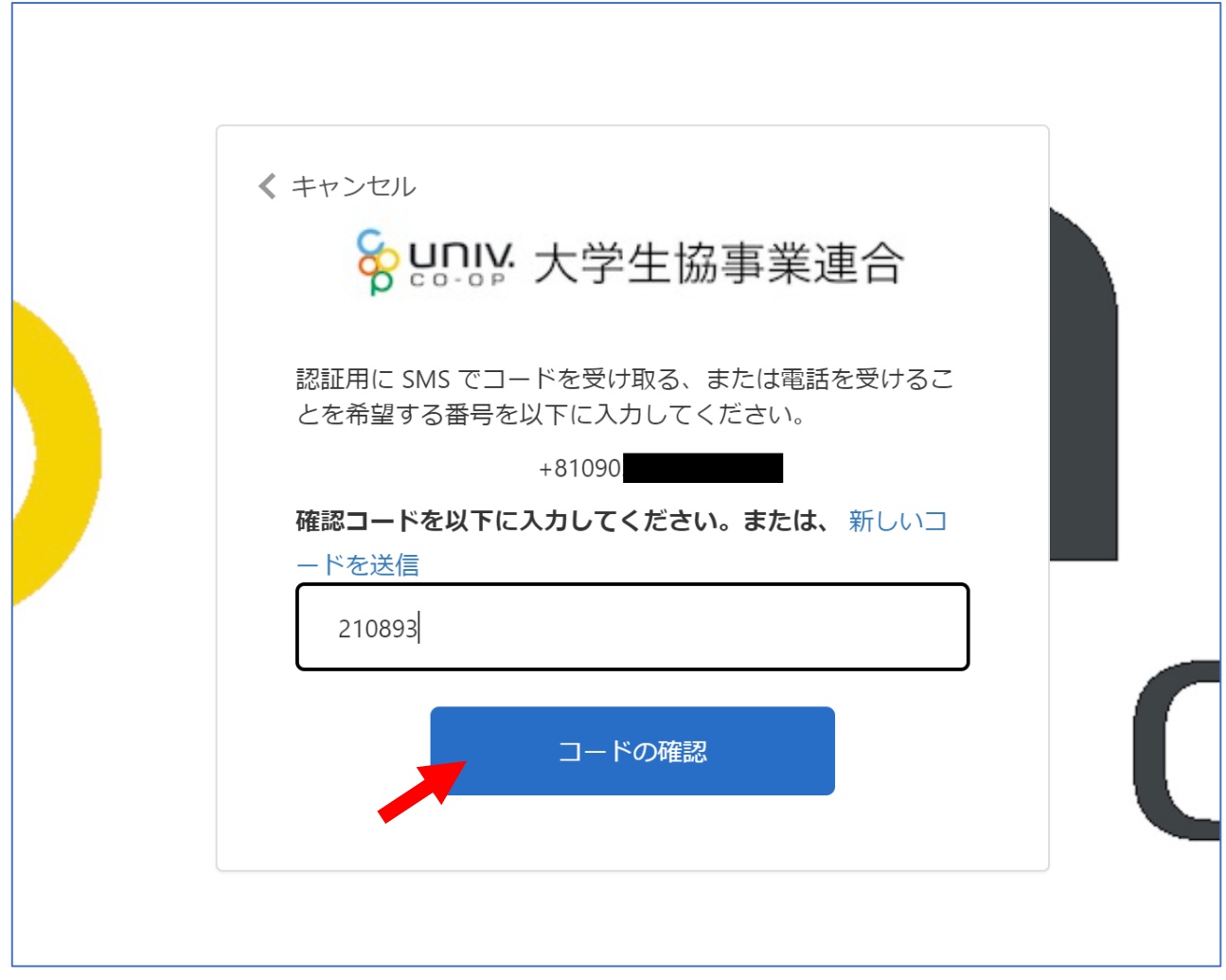

### ⑨univcoopマイポータルの「プロファイル」画面が 表示されます。

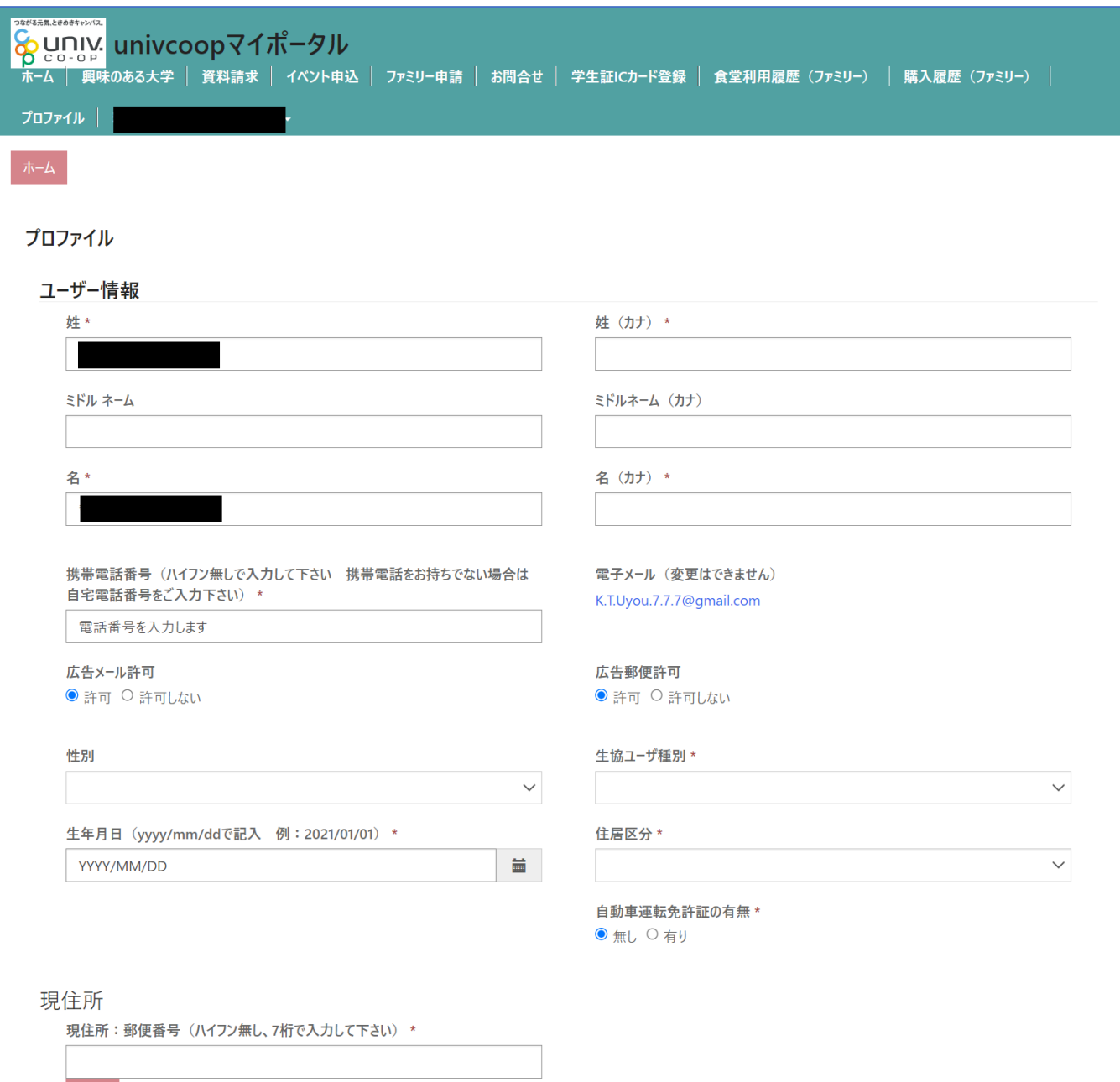

### ⑩「プロファイル」の必要事項を入力します。 入力後「ユーザー情報の変更」をクリックします。

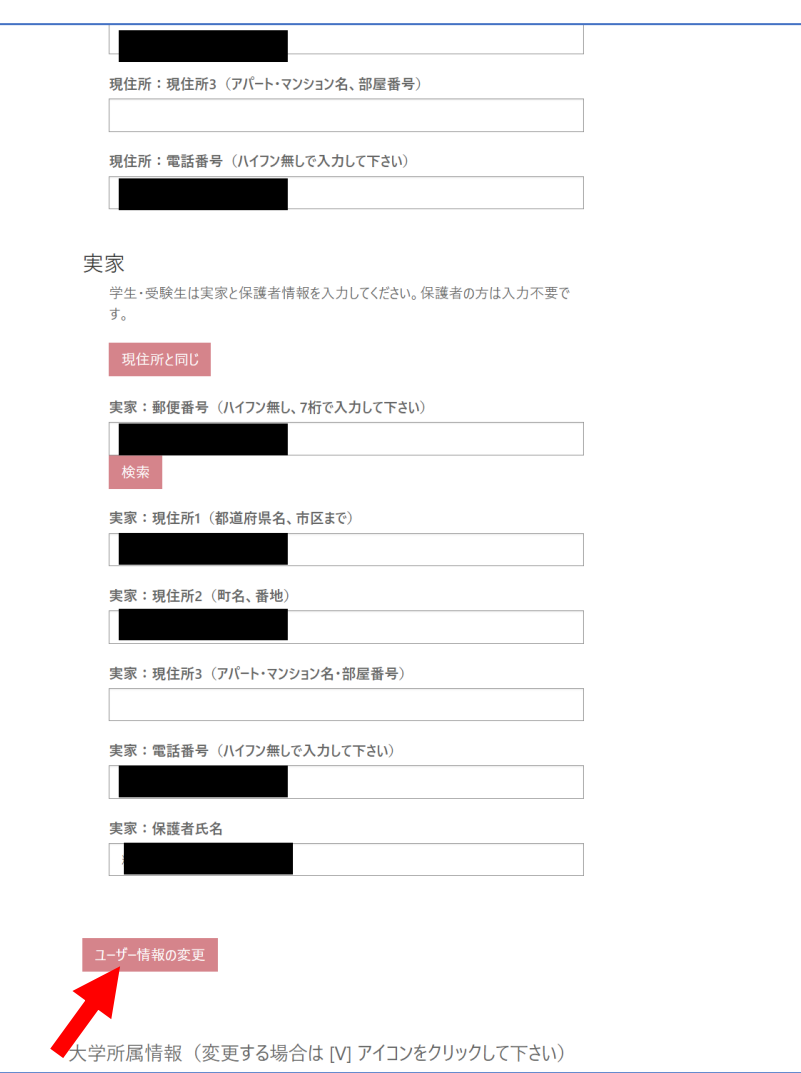

### ①univcoopマイポータル上部のメニューから 「ファミリー申請」をクリックし、 ファミリー申請画面に遷移します。

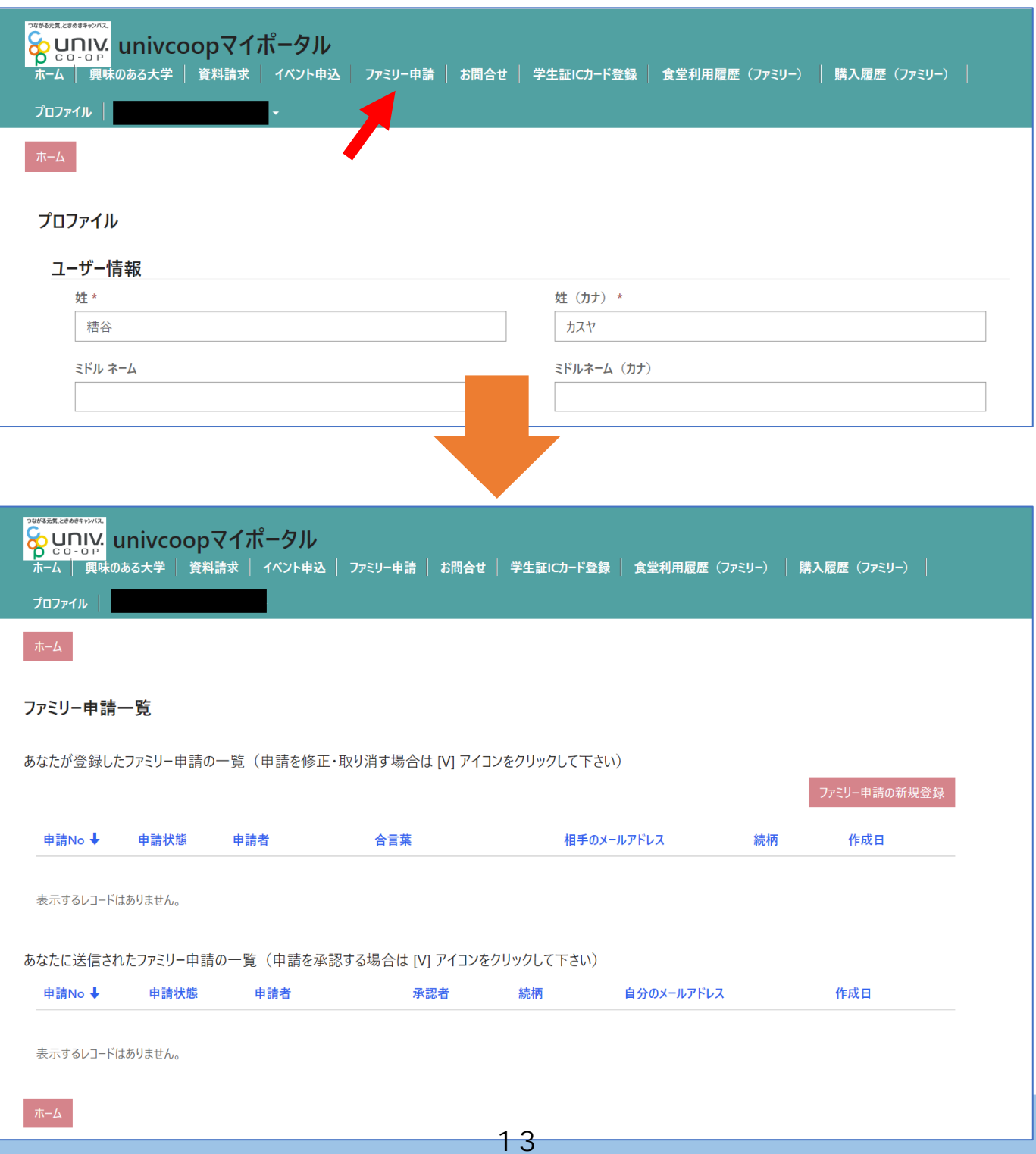

### ②「ファミリー申請の新規登録」をクリックし、 登録画面に遷移します。

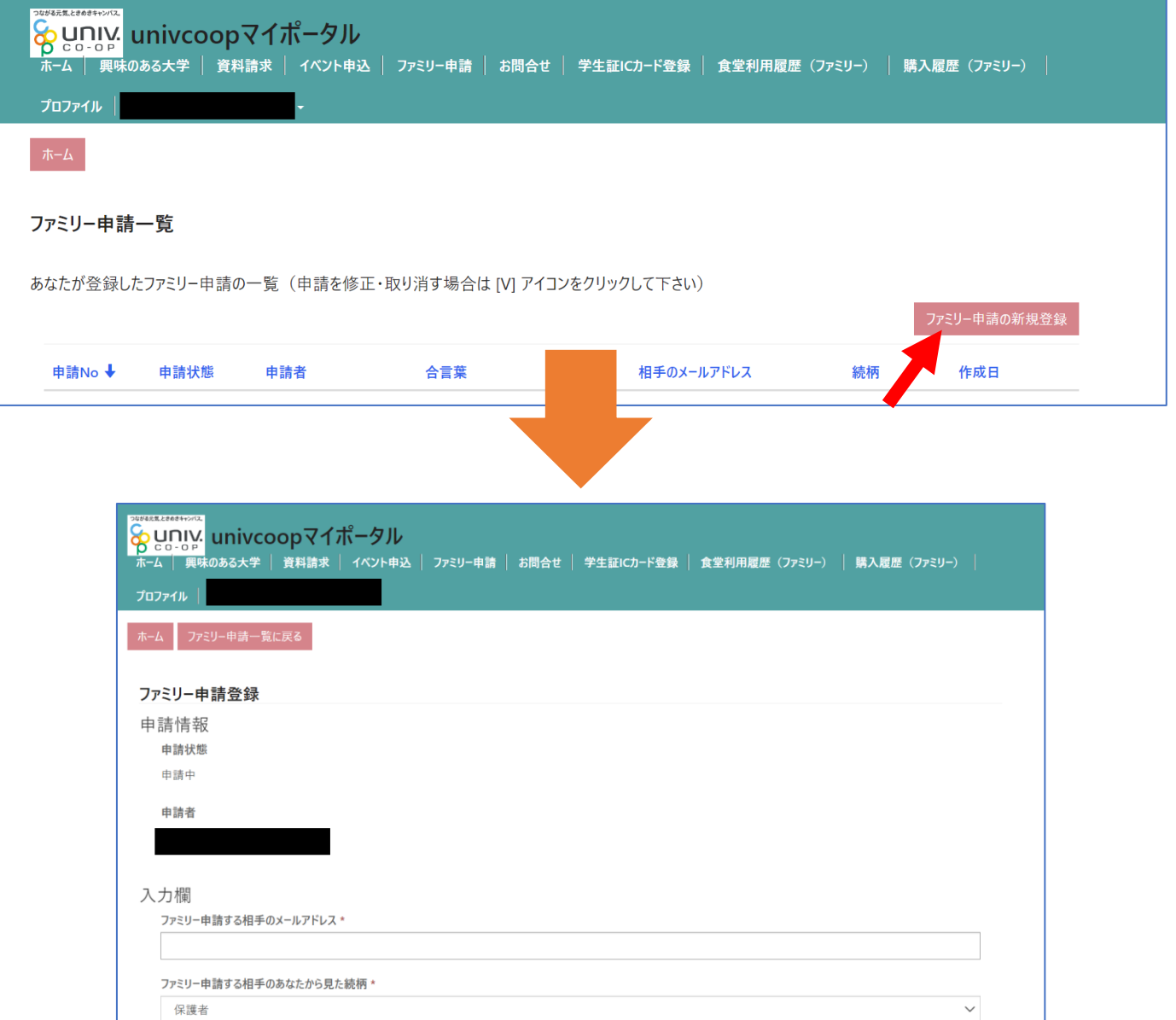

合言葉(ひらがなと半角英数字で入力してください) \*

Ш

ホーム ファミリー申請一覧に戻る

#### ③入力欄に必要事項を入力し、「ファミリー申請登録」 をクリックします。

- ※「ファミリー申請する相手のメールアドレス」には お子様(組合員本人)の 大学生協アプリ(公式)のログイン時メールアドレス
	- または、
	- 加入WEB時に登録したメールアドレス
	- (univcoopマイポータル登録メールアドレス) を入力してください。
- ※合言葉はファミリー申請承認時に使用します。
- お子様(組合員本人)へお伝えください。
- ※「ファミリー申請する相手のあなたから見た続柄」は
	- 「子」を選択してください。

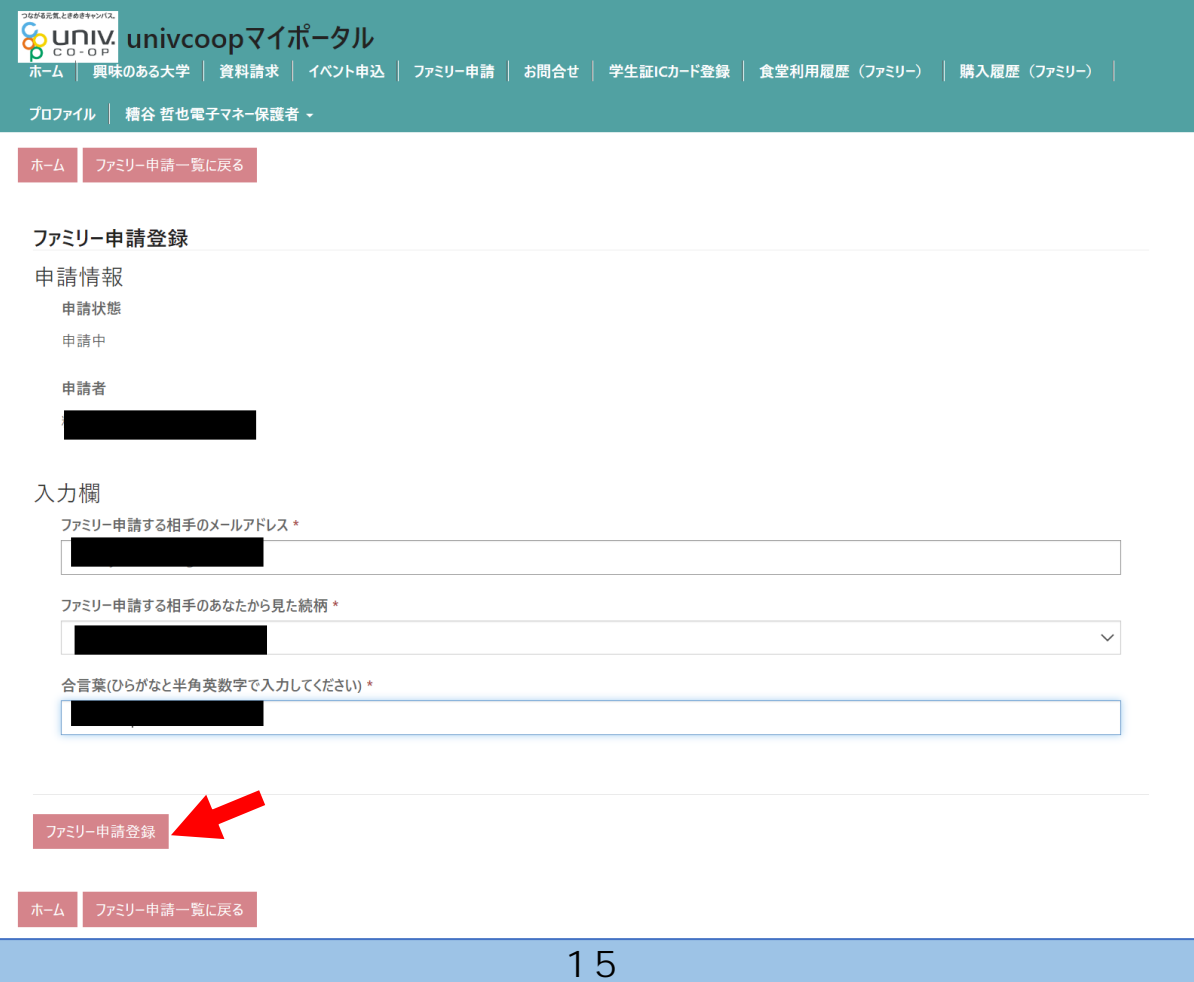

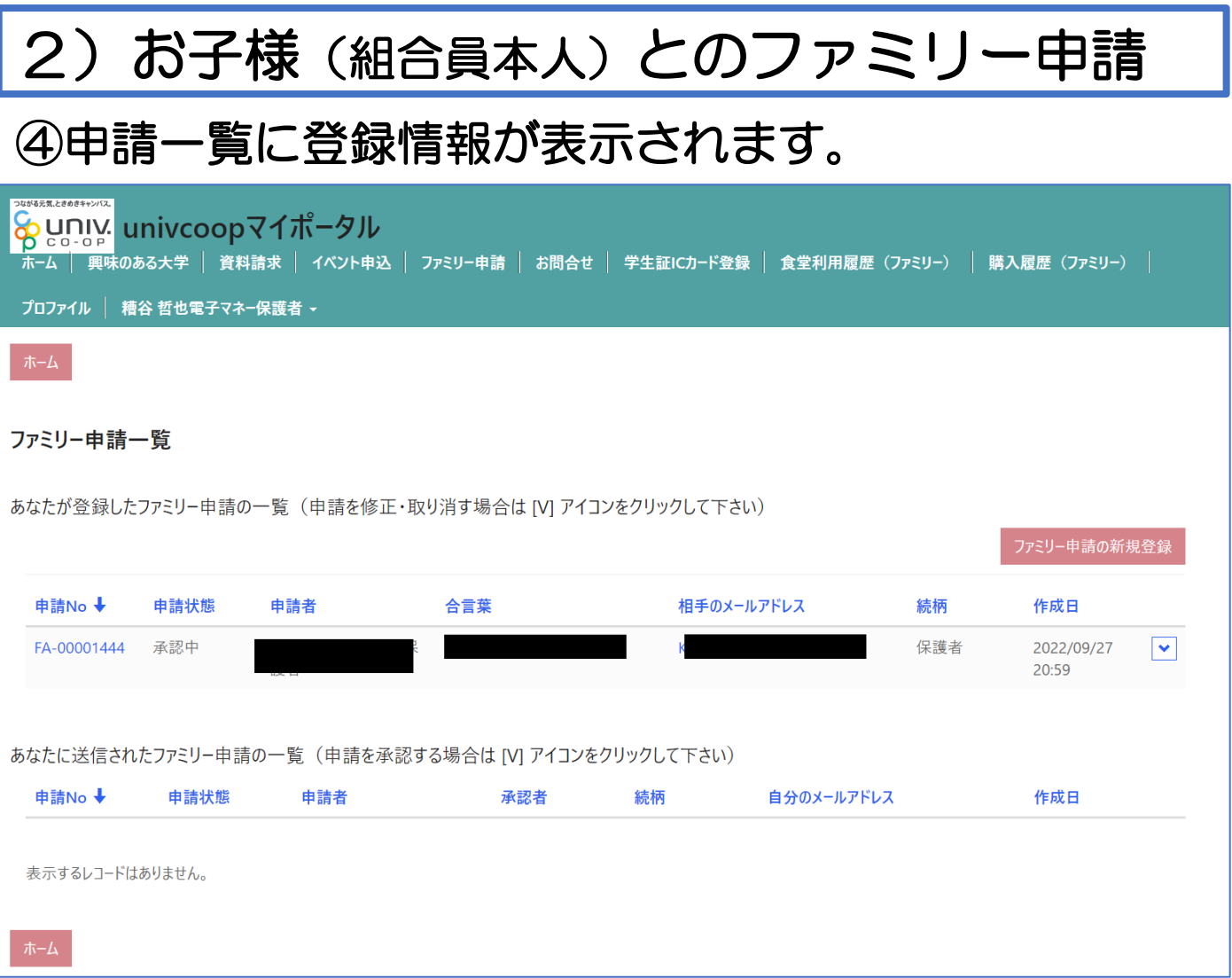

### お子様(組合員本人)のunivcoopマイポータルから 承認操作をしていただくようお伝えください。

### ⑤次ページ以降のお子様(組合員本人)の操作が完了 するとプロファイル画面の下部の 「電子マネー管理番号/家族組合員番号リスト」に 番号が表示されます。 表示されればファミリー申請操作は終了となります。

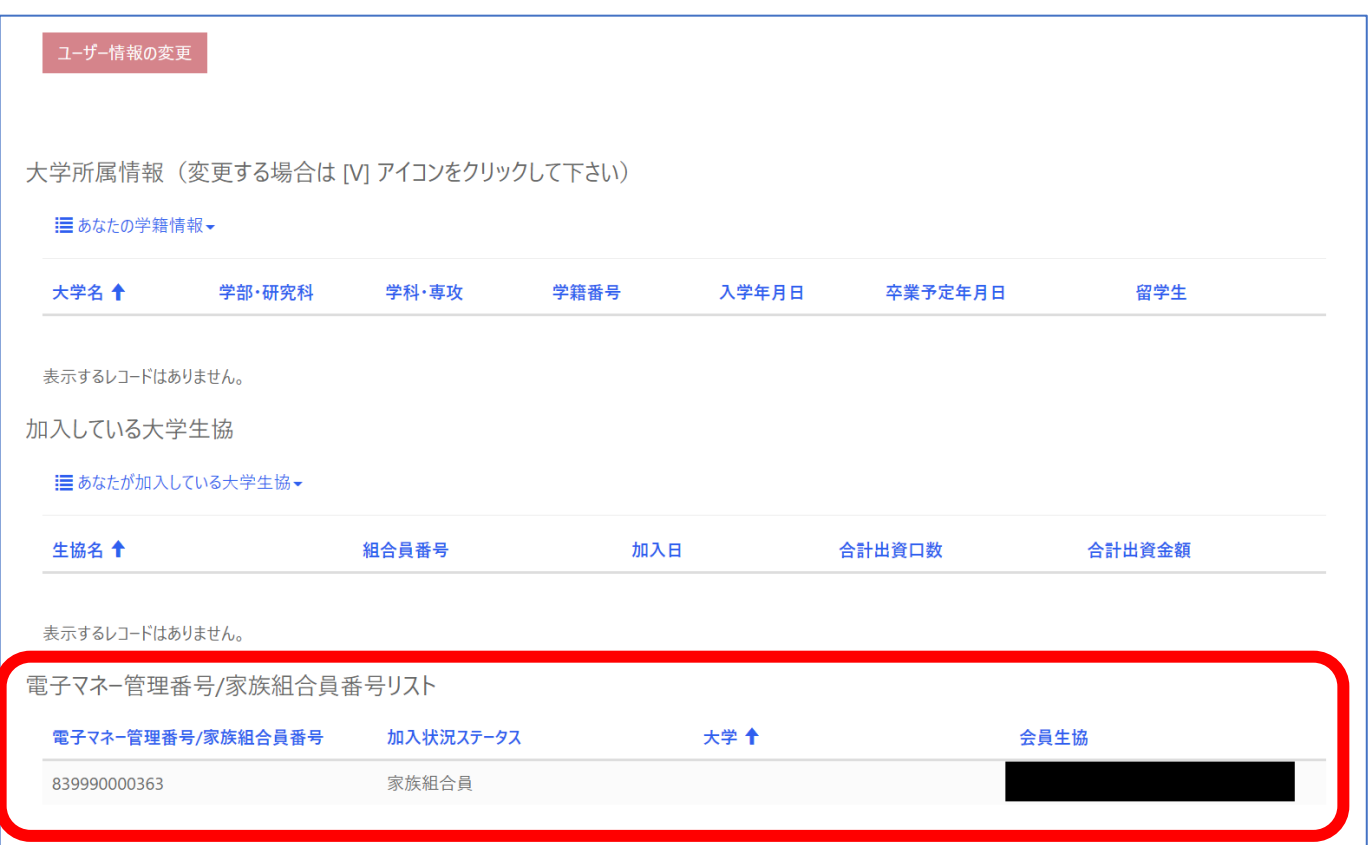

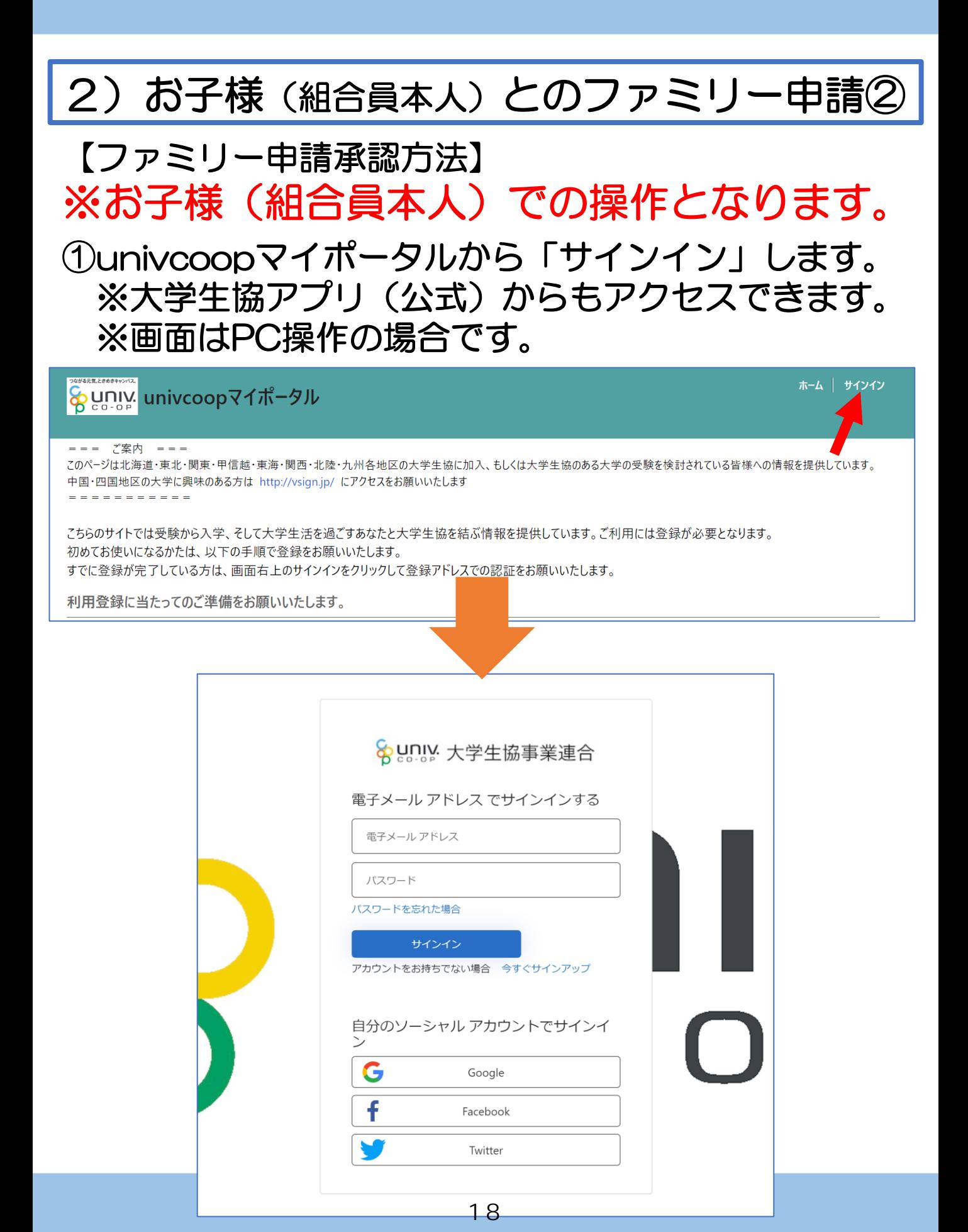

【ファミリー申請承認方法】 ※お子様(組合員本人)での操作となります。

### ②ご登録メールアドレス・パスワードを入力し 「サインイン」をクリックします。

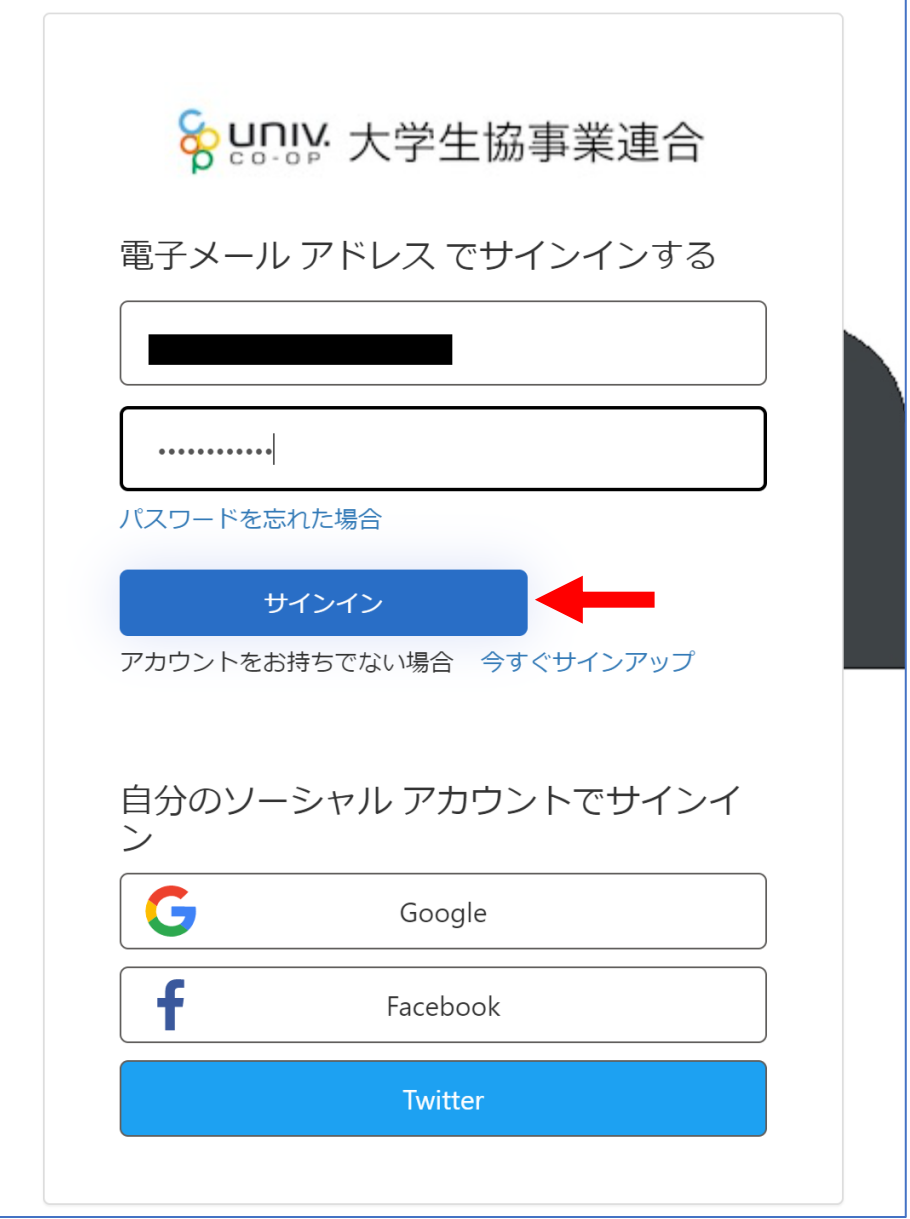

【ファミリー申請承認方法】 ※お子様(組合員本人)での操作となります。

③認証の画面が表示されます。 「電話番号」を入力し『コードの送信』または 『電話する』をクリックします。

携帯電話でSMSが受信できない場合は「電話する」 を選択

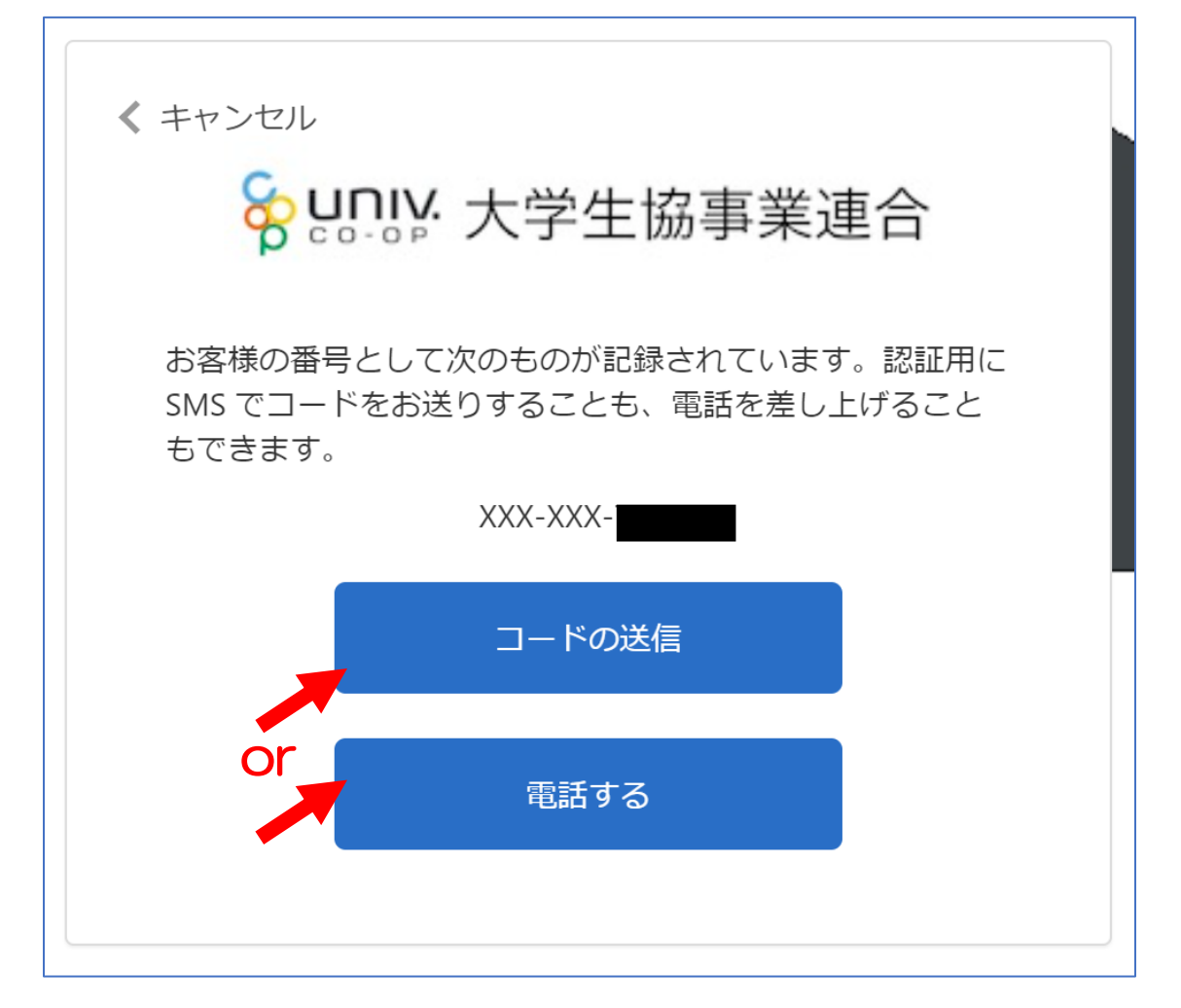

【ファミリー申請承認方法】 ※お子様(組合員本人)での操作となります。

④●『コードの送信』をクリックした場合電話番号に コードが送信されます。 送信されたコードを入力し『コードの確認』を クリックします。

●『電話する』をクリックした場合は、電話がかかっ てきます。ガイダンスに従って操作をします。 ※下図は「コードの送信」の場合

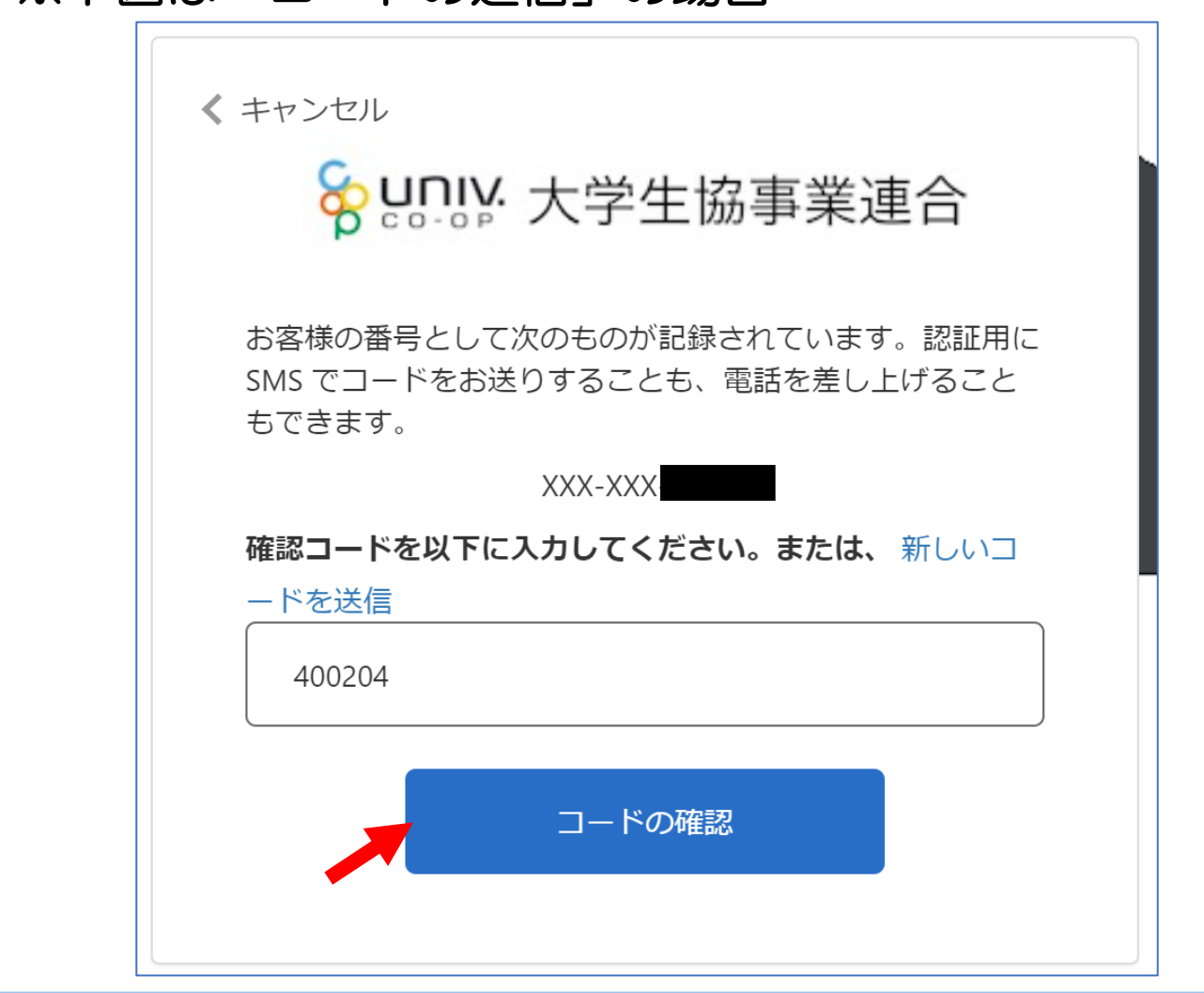

# 2) お子様(組合員本人)とのファミリー申請2 【ファミリー申請承認方法】 ※お子様(組合員本人)での操作となります。 ⑤「HOME」画面が表示されます。 上部メニューの「ファミリー申請」をクリックします。

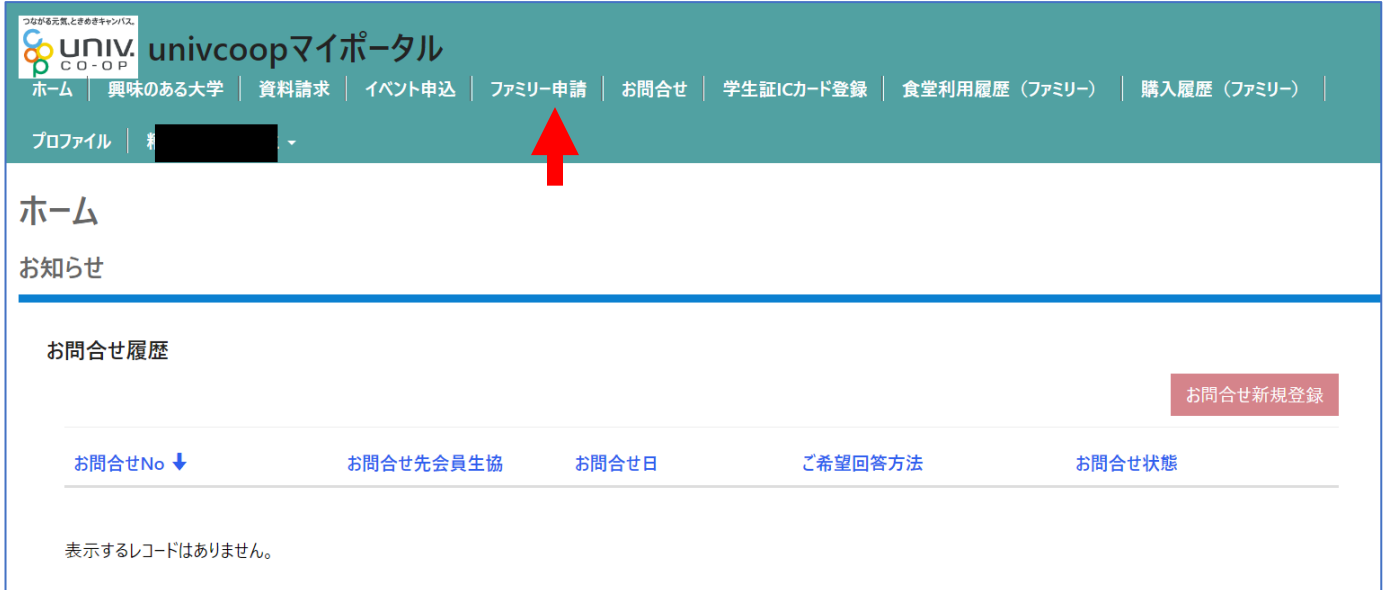

### 【ファミリー申請承認方法】 ※お子様(組合員本人)での操作となります。 ⑥「ファミリー申請」画面に遷移します。 保護者様より申請した内容が「あなたに送信された ファミリー申請の一覧」に表示されます。 ※表示がない場合はメールアドレスが違いますので、再度申請から 操作をしてください。

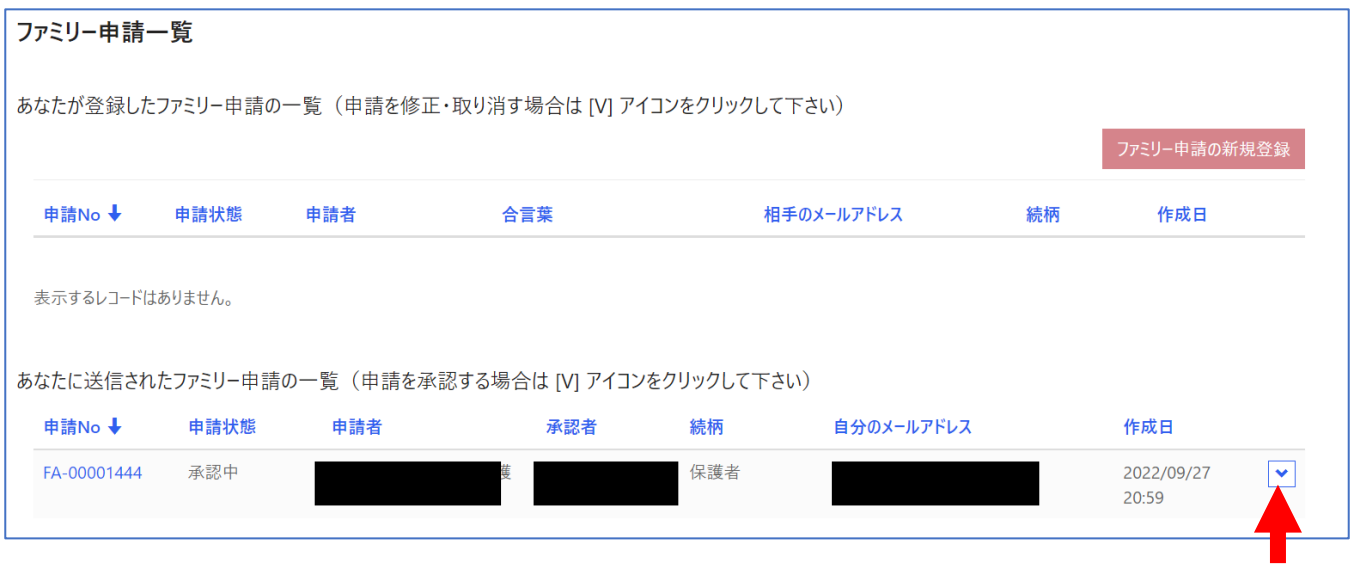

### ⑦「V」をクリック後表示される 「ファミリー申請の承認」をクリックします。

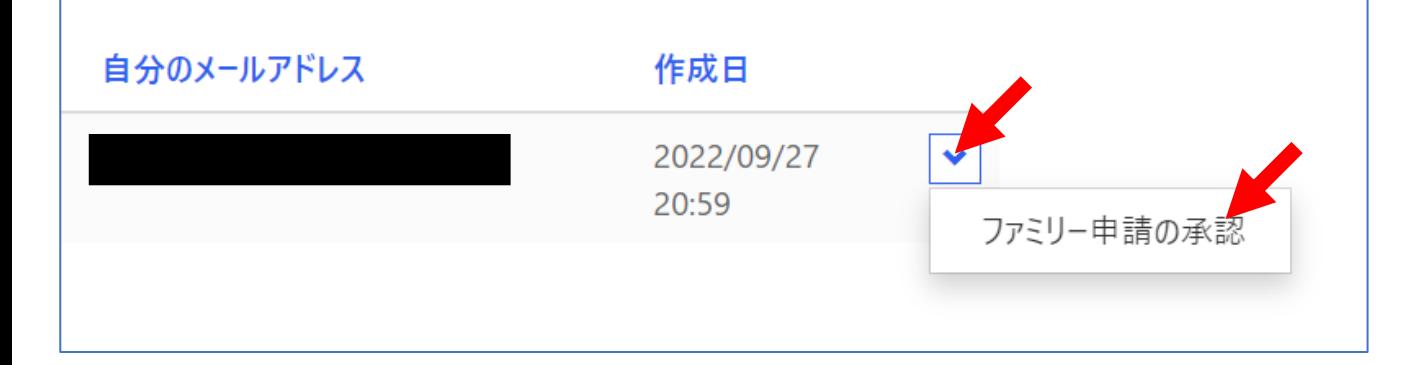

### 【ファミリー申請承認方法】 ※お子様(組合員本人)での操作となります。 ⑧「ファミリー承認登録」画面に遷移します。 入力欄の「合言葉」を入力し、 「ファミリー申請を承認しますか?」は 「承認する」を選択し「ファミリー申請登録」 をクリックします。

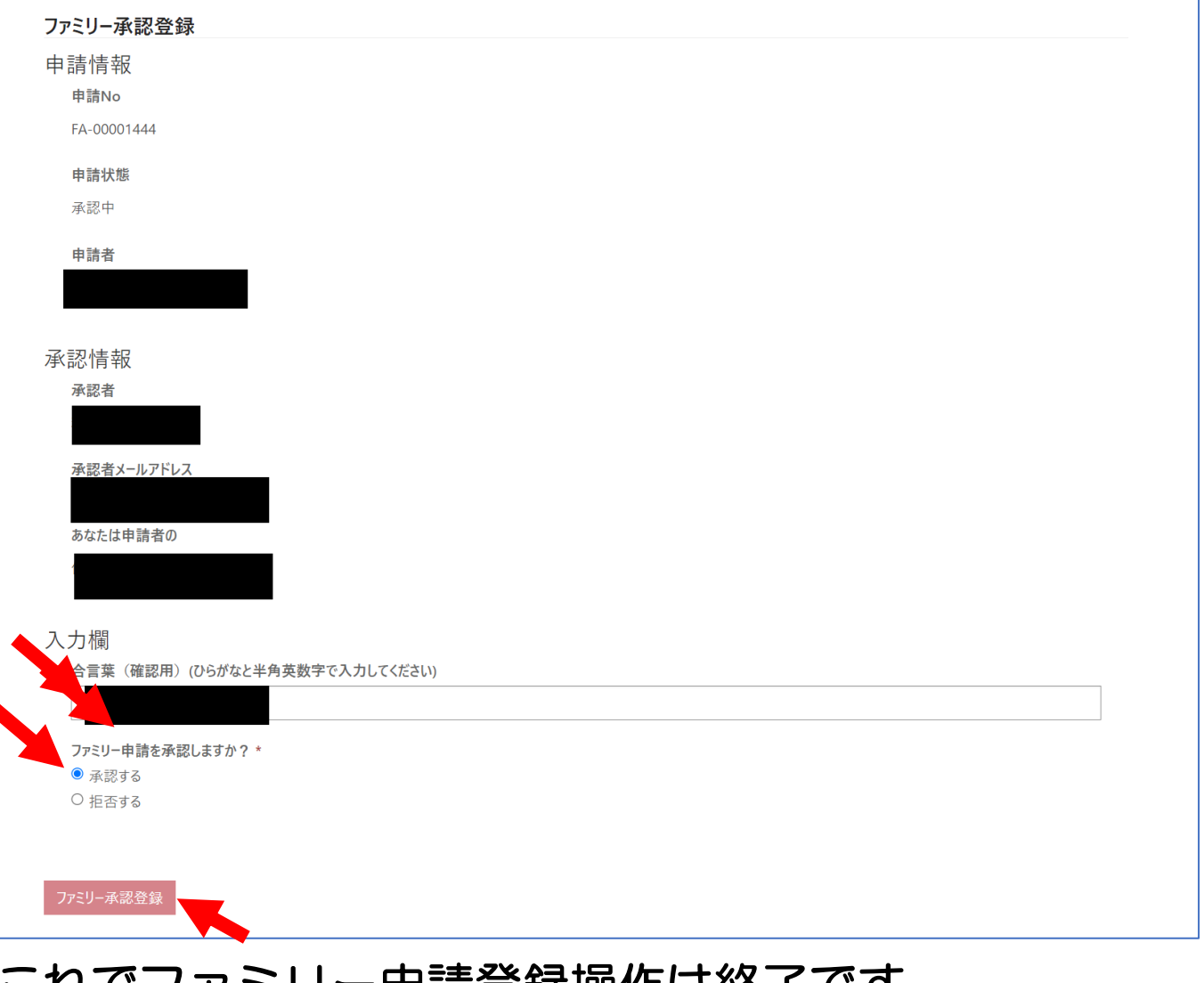

#### -イレCノアミリー中語豆祕探TFは於JC9。

# 3)大学生協電子マネー\_組合員マイページ から大学生協電子マネーアカウント登録

### ①大学生協電子マネー\_組合員マイページへアクセス <https://cm.univ.coop/mypage/login.php>

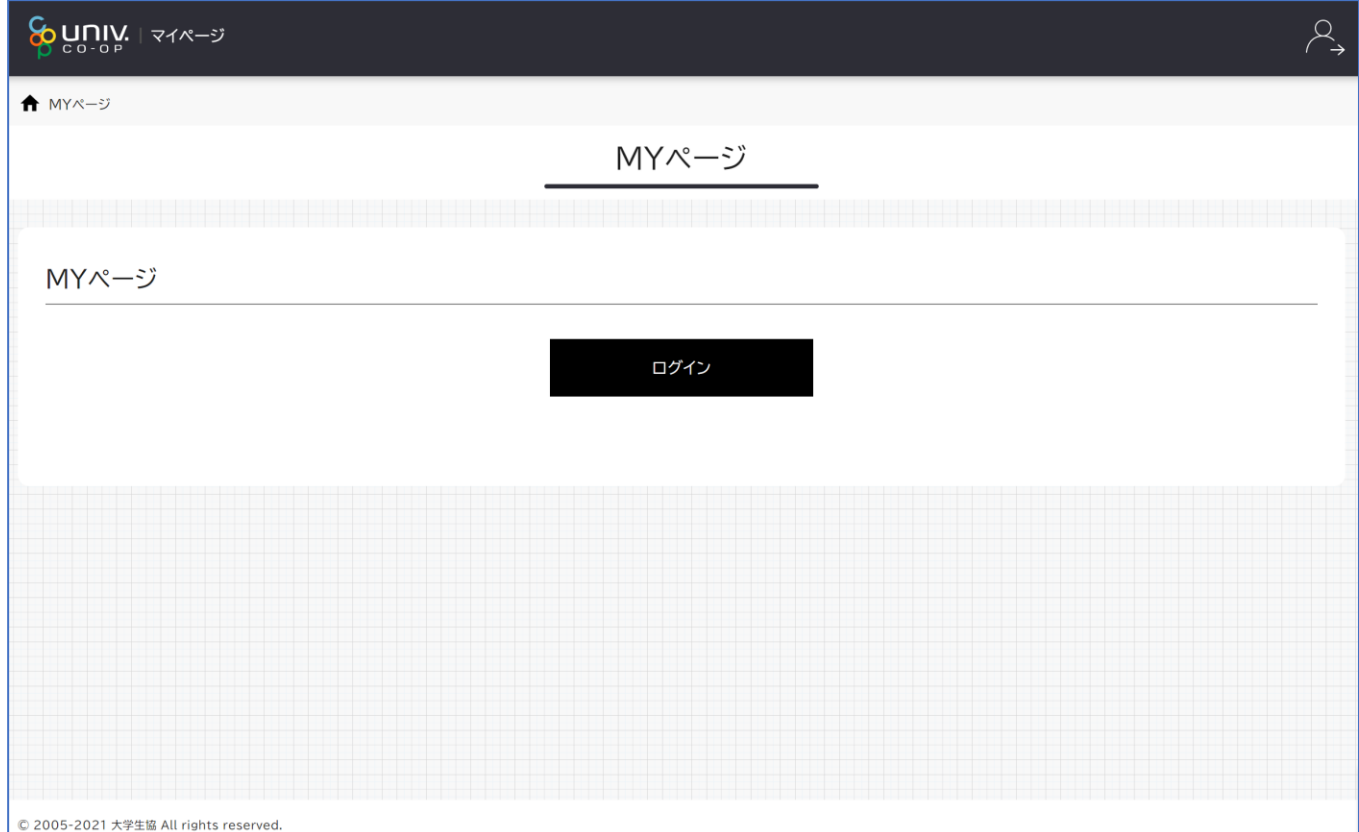

# 3)大学生協電子マネー\_組合員マイページ から大学生協電子マネーアカウント登録

### ②『ログイン』をクリックし、ログイン画面に 遷移します。

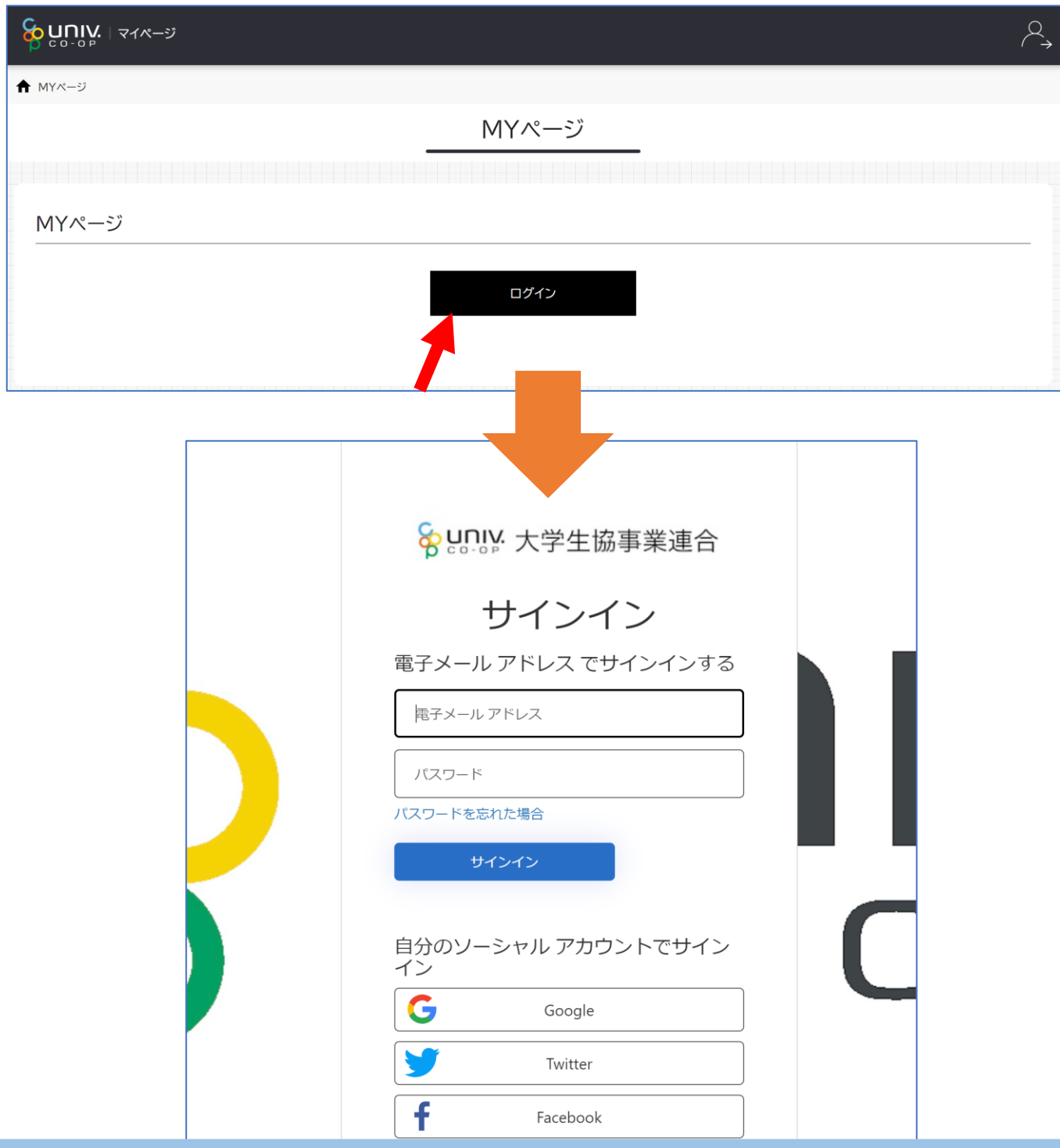

26

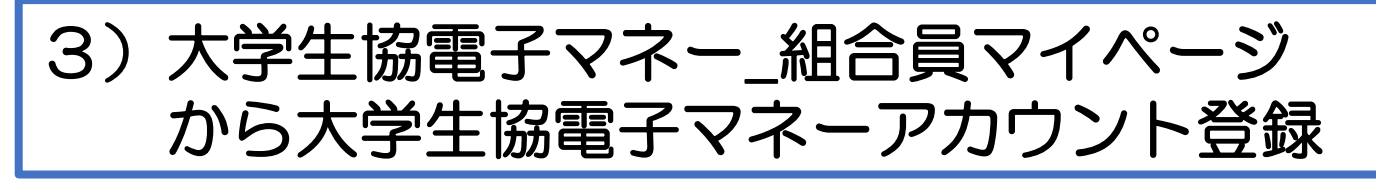

③univcoopマイポータルにサインインした 「電子メールアドレス」と「パスワード」を入力し 『サインイン』をクリックします。

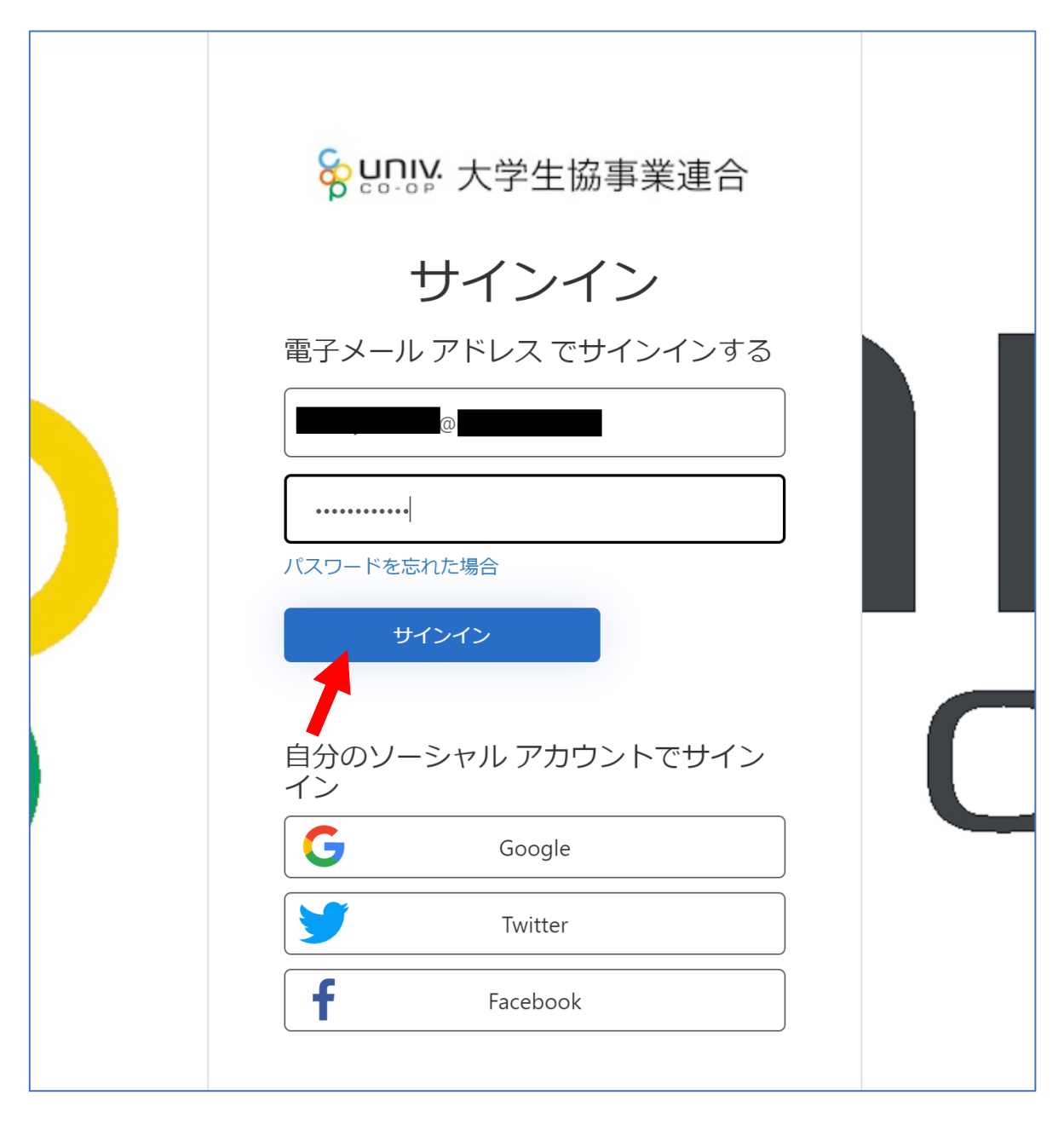

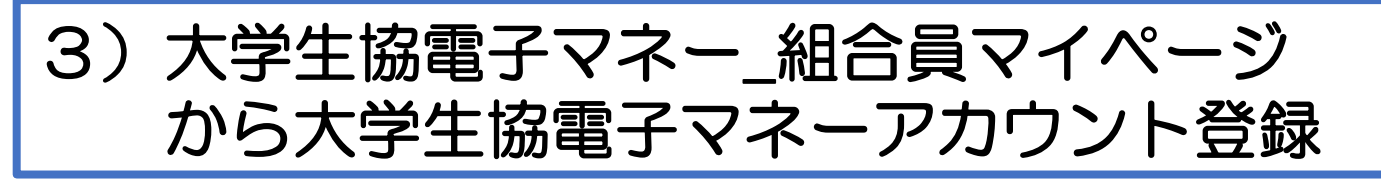

④メールアドレスが伏字で表示されます。 『確認コードを送信』をクリックします。

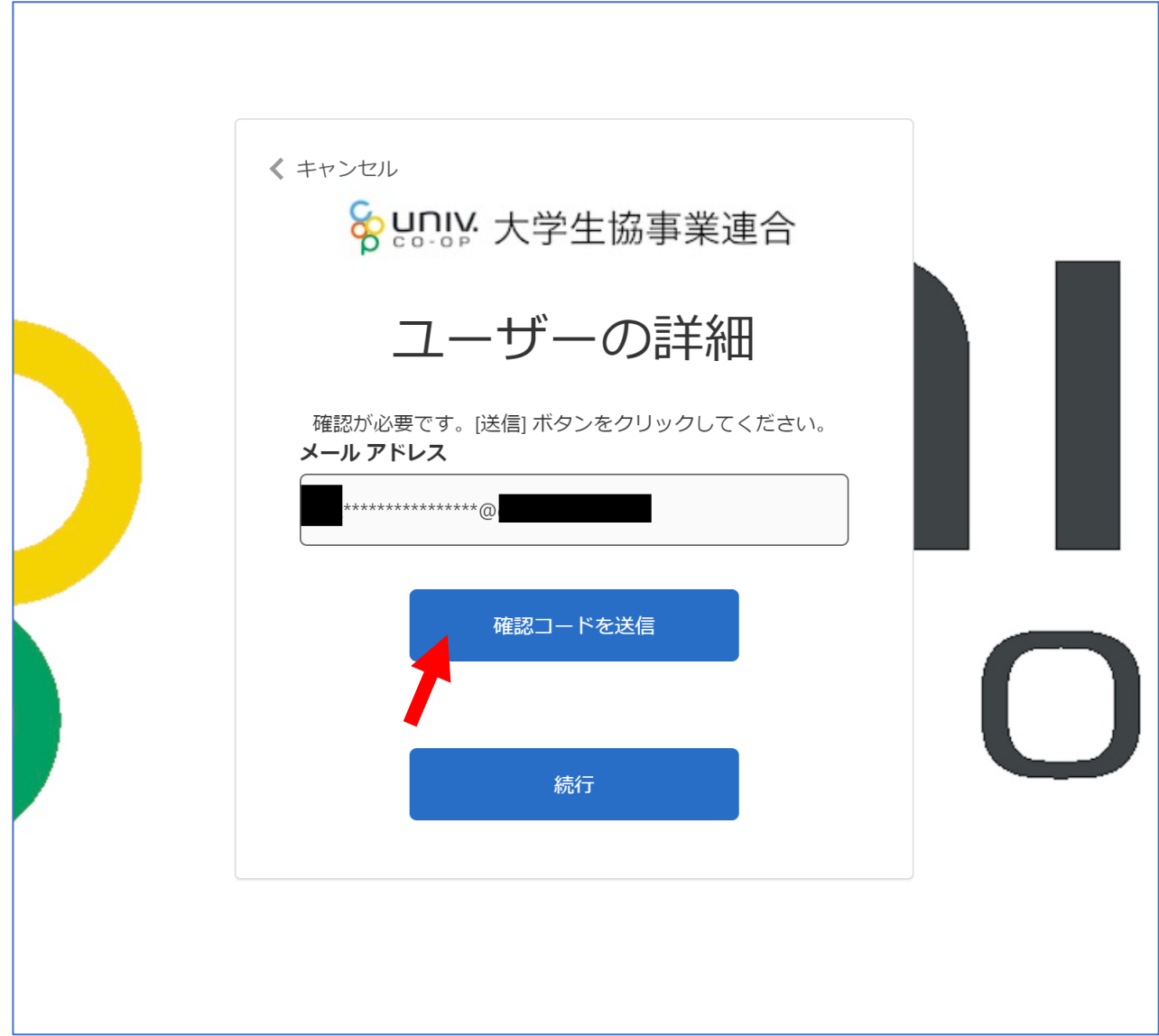

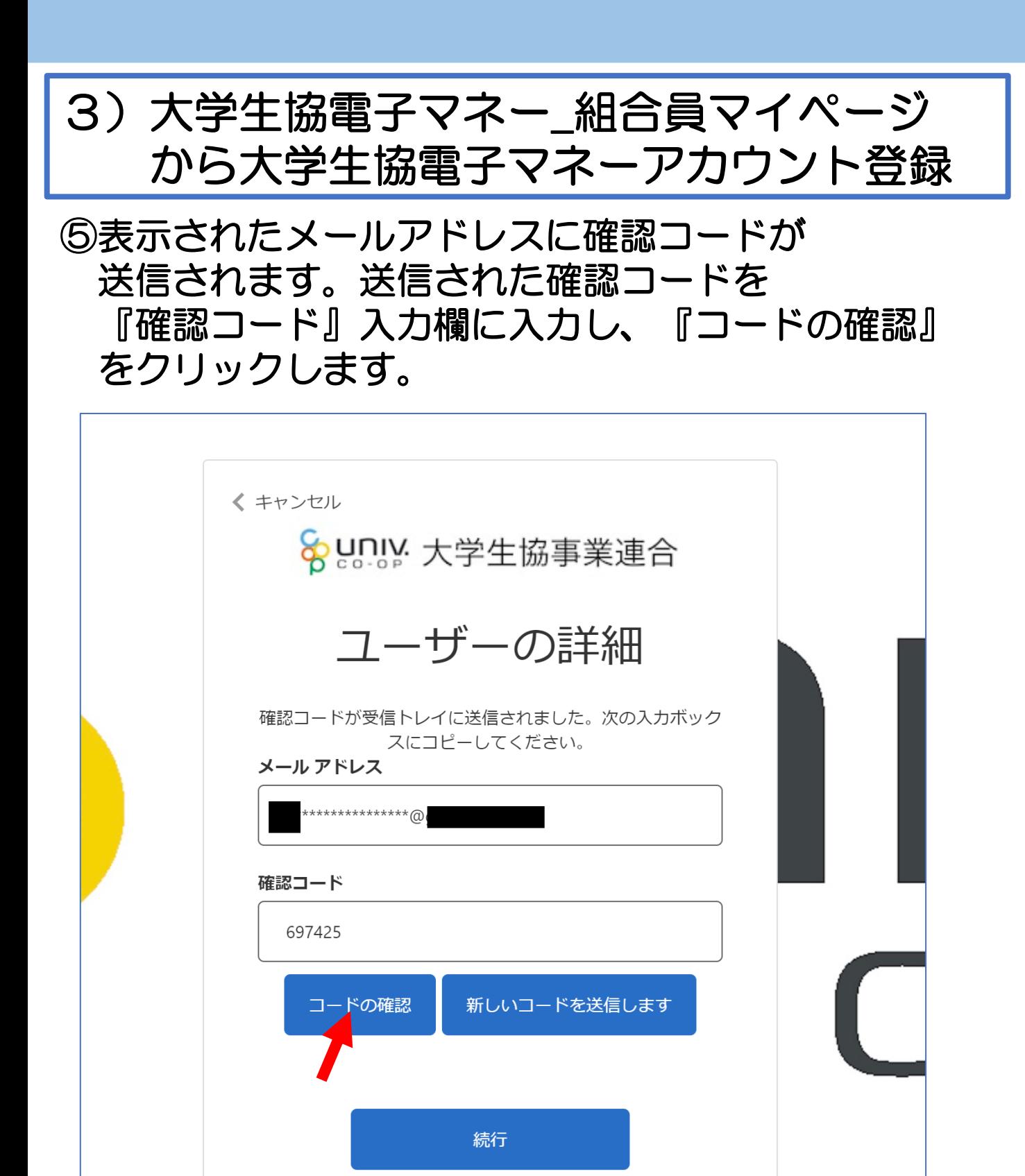

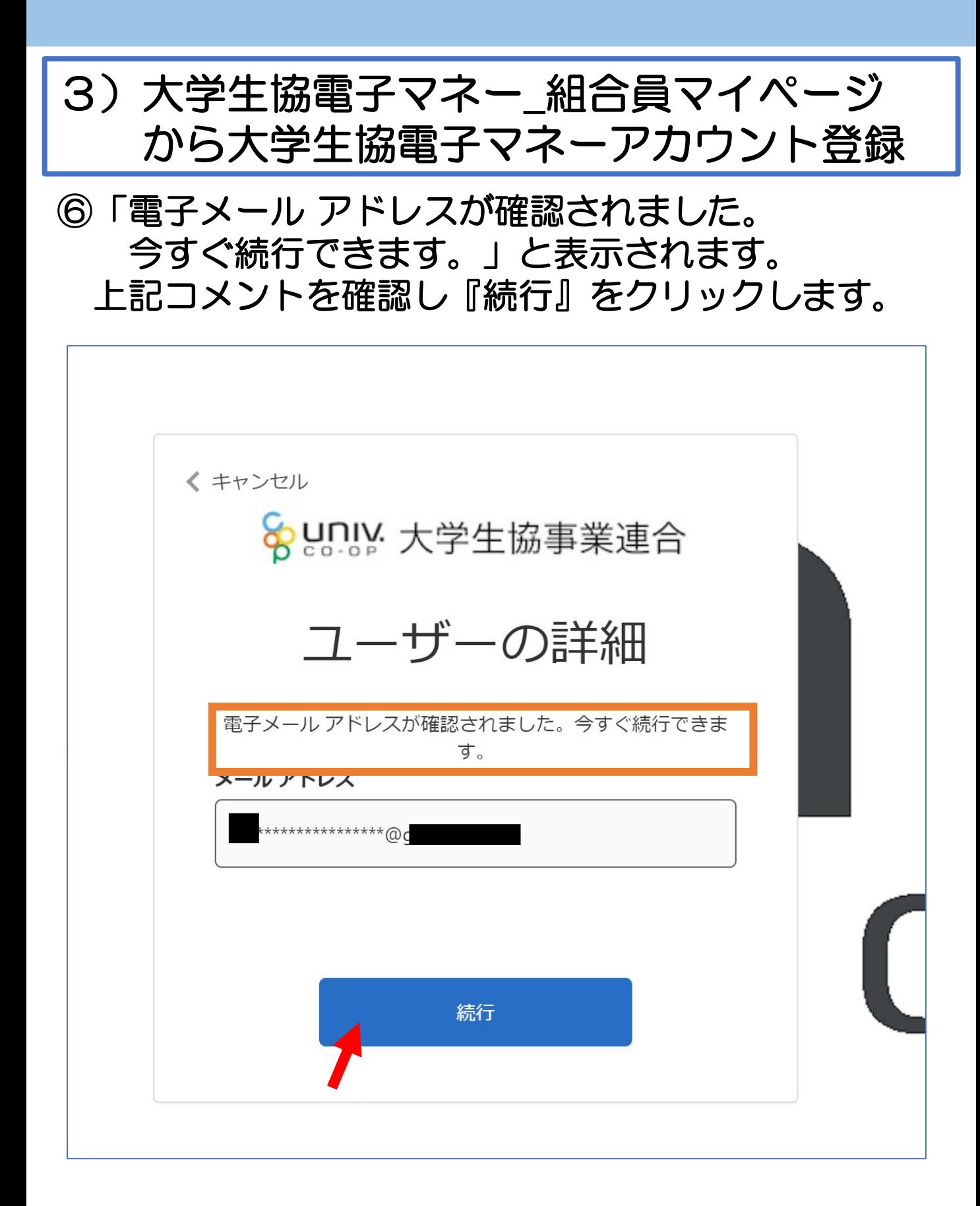

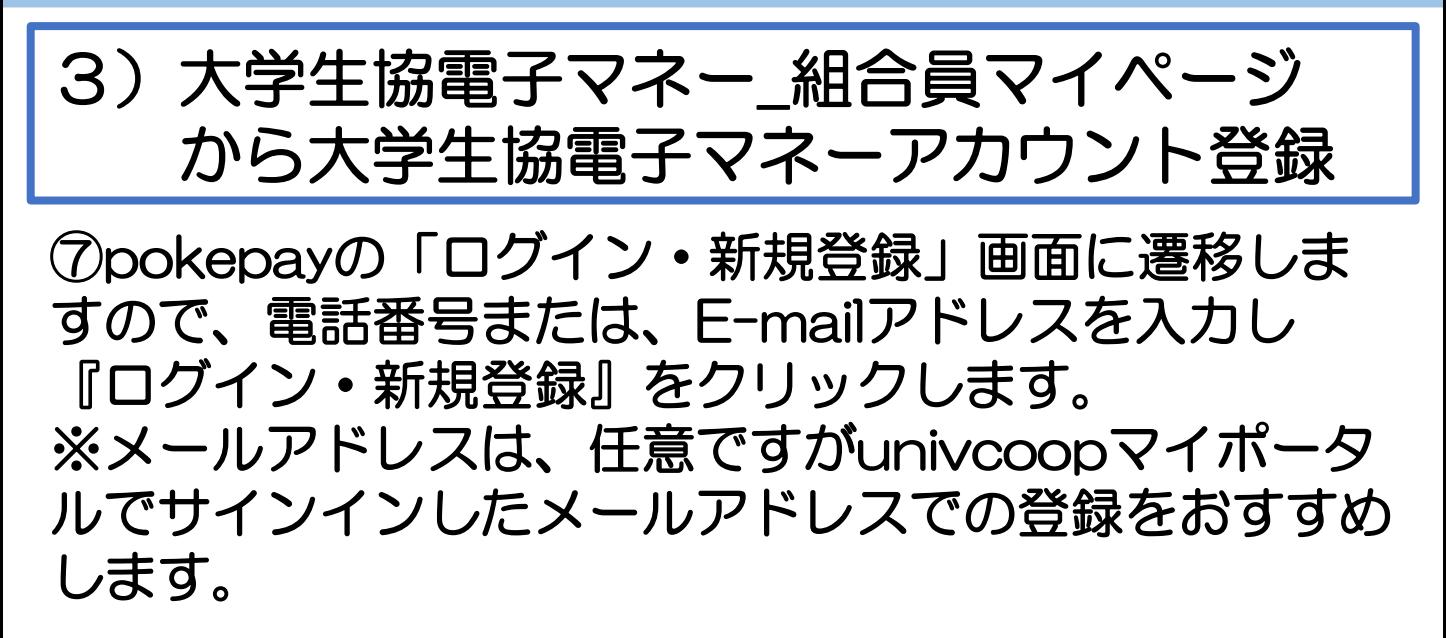

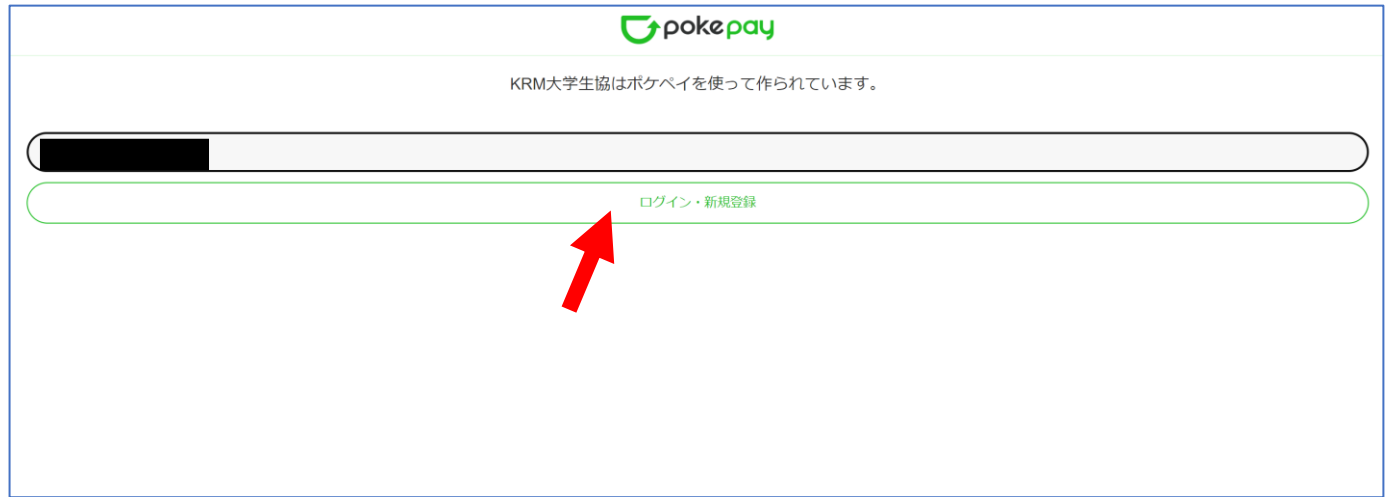

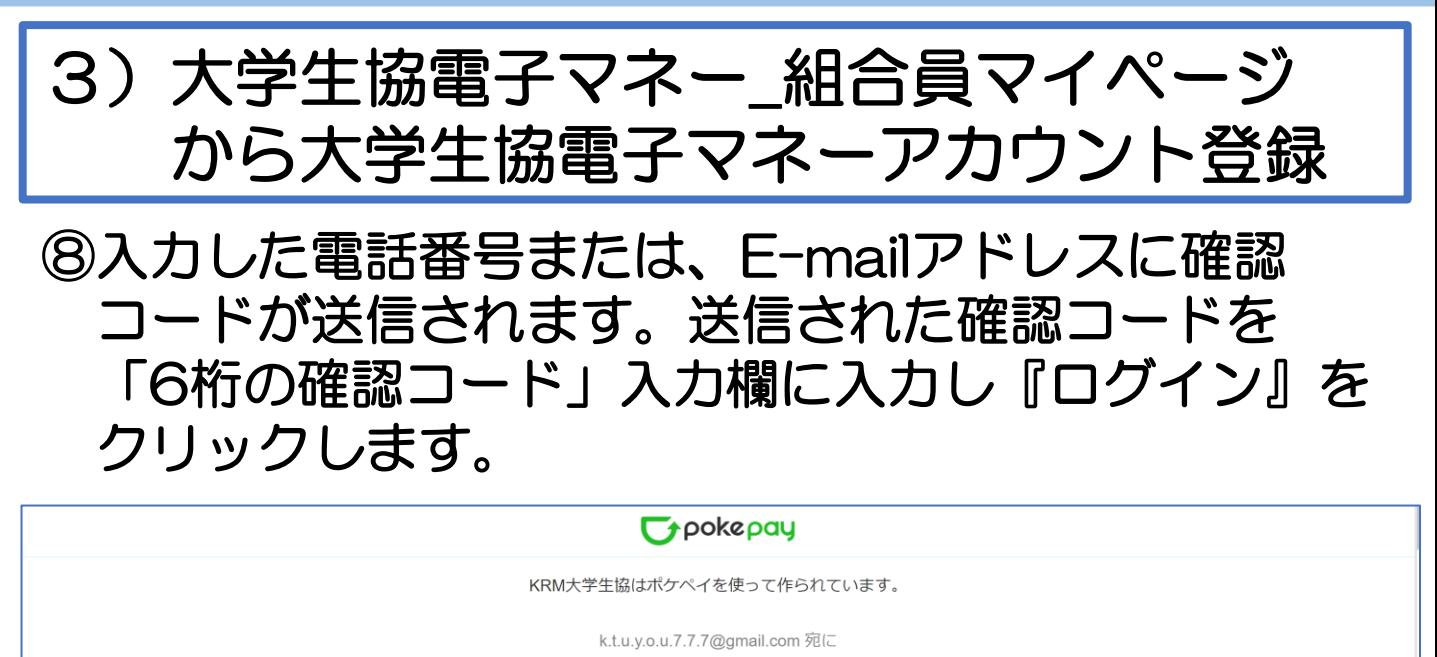

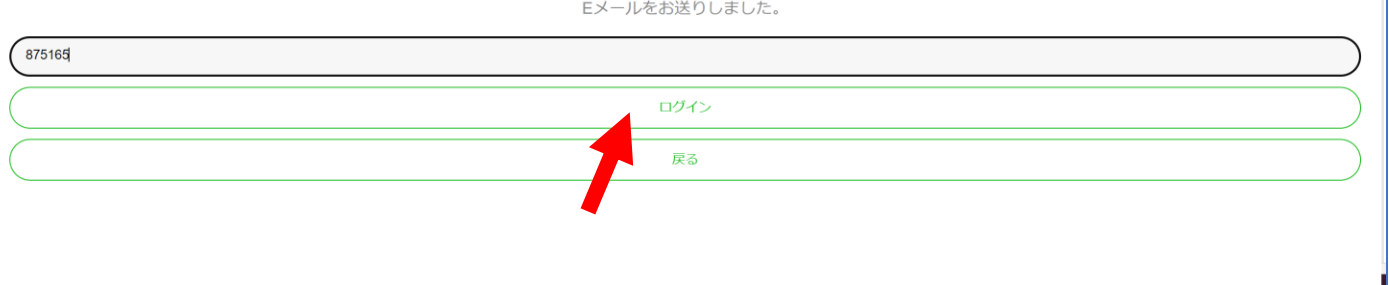

### ⑨「アクセス許可」の画面に遷移しますので 『アクセスを許可する』をクリックします。

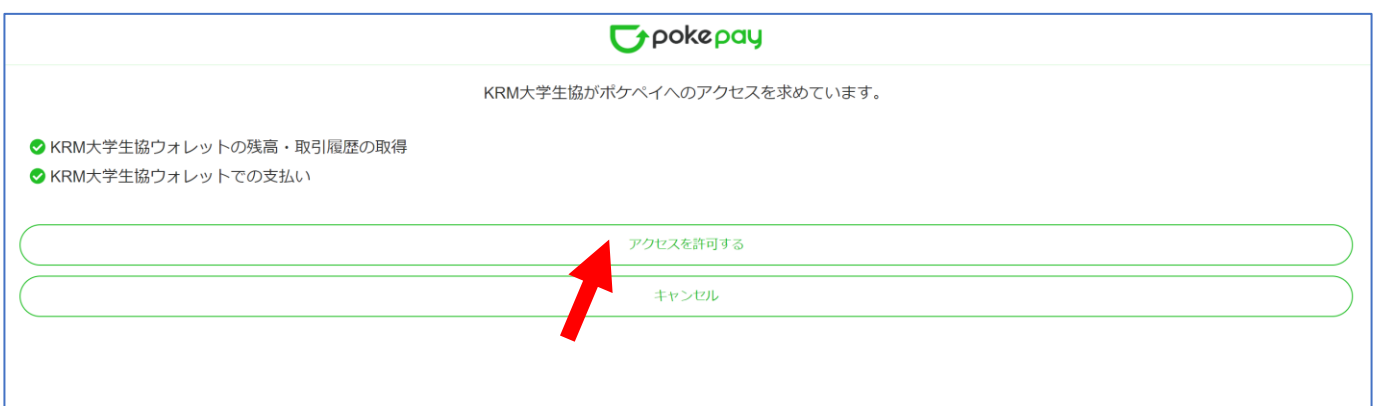

# 3)大学生協電子マネー\_組合員マイページ から大学生協電子マネーアカウント登録

⑩大学生協電子マネーのHOME画面が表示されます。

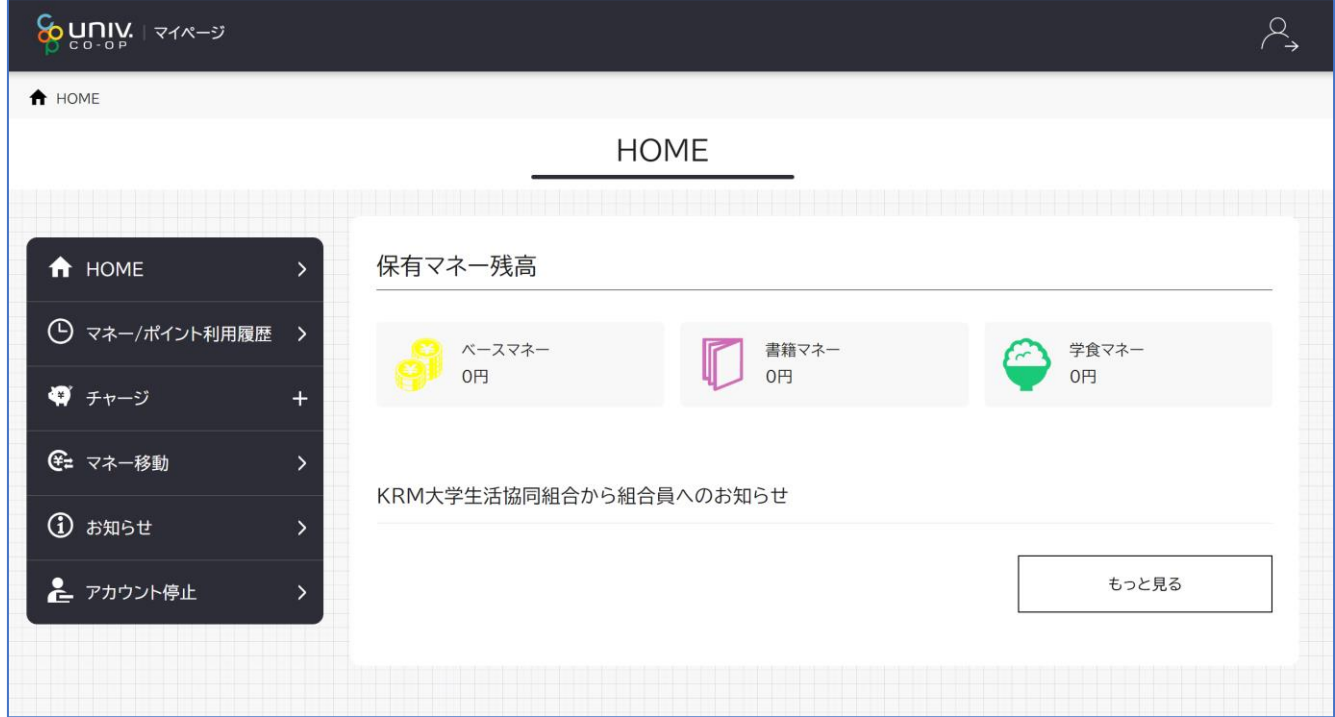

【画面案内】

- ●「HOME」 ⇒ マネーの残高の表示。
- ●「マネー/ポイント利用履歴」⇒大学生協電子マネー利用履歴の確認。 ●「チャージ」
	- ・自分チャージ:自身のマネーにチャージ
	- ・保護者チャージ:univcoopマイポータルで ファミリー申請を行った学生へのチャージ ※同じ大学生協である必要があります。

※自分のマネーにチャージされた残高も学生の

マネーにチャージできます。

- 「マネー移動」⇒ベースマネーから 他のマネー(学食マネー・教科書教材マネー)へ マネー残高の移動
- ●「アカウント停止」⇒アカウントを一時停止操作。

※再開は店舗へ連絡が必要です。

### ①チャージをクリックし表示したサブメニューで 「保護者チャージ」をクリックします。

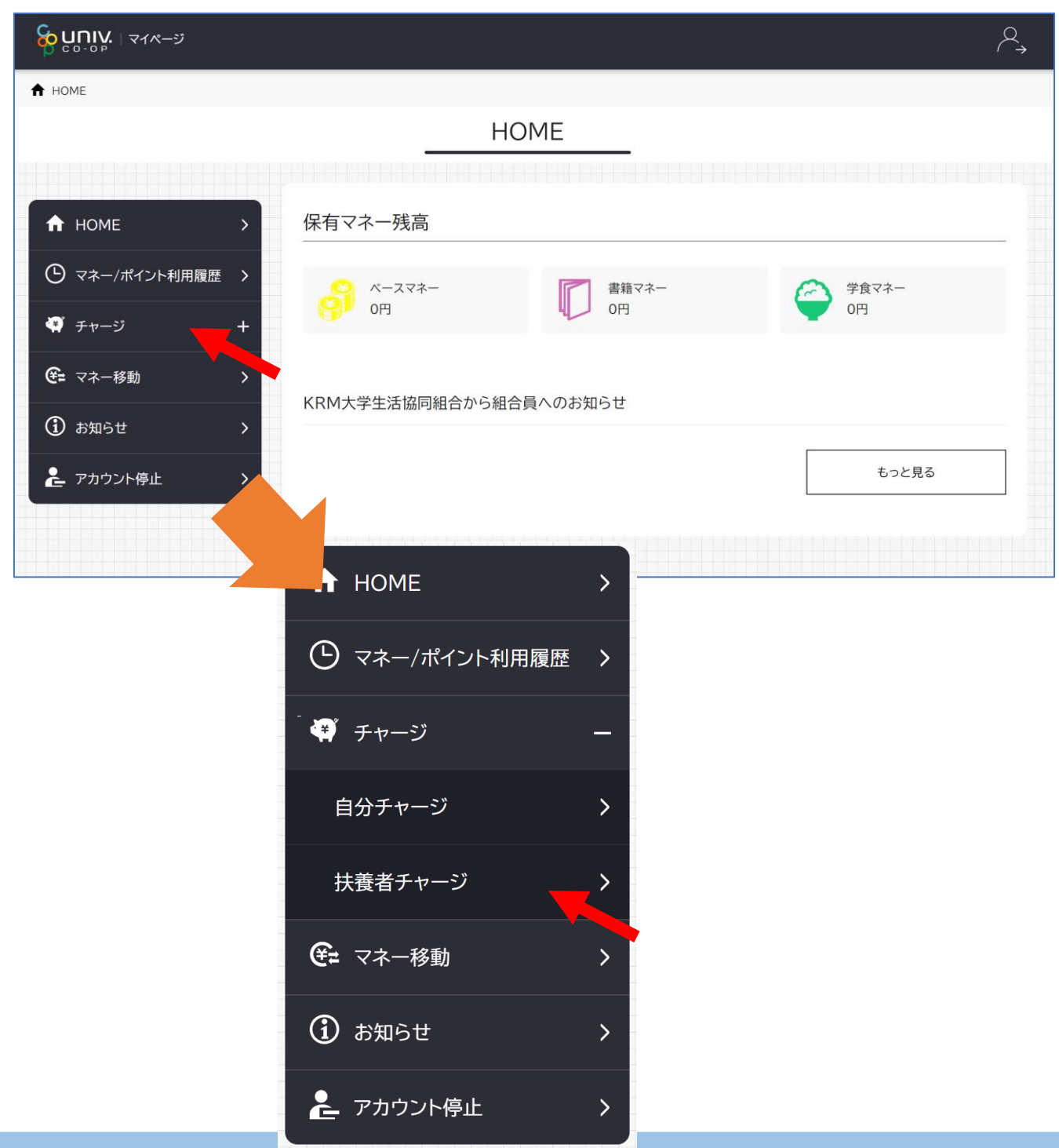

### ②チャージをクリックし表示したサブメニューで 「保護者チャージ」をクリックします。

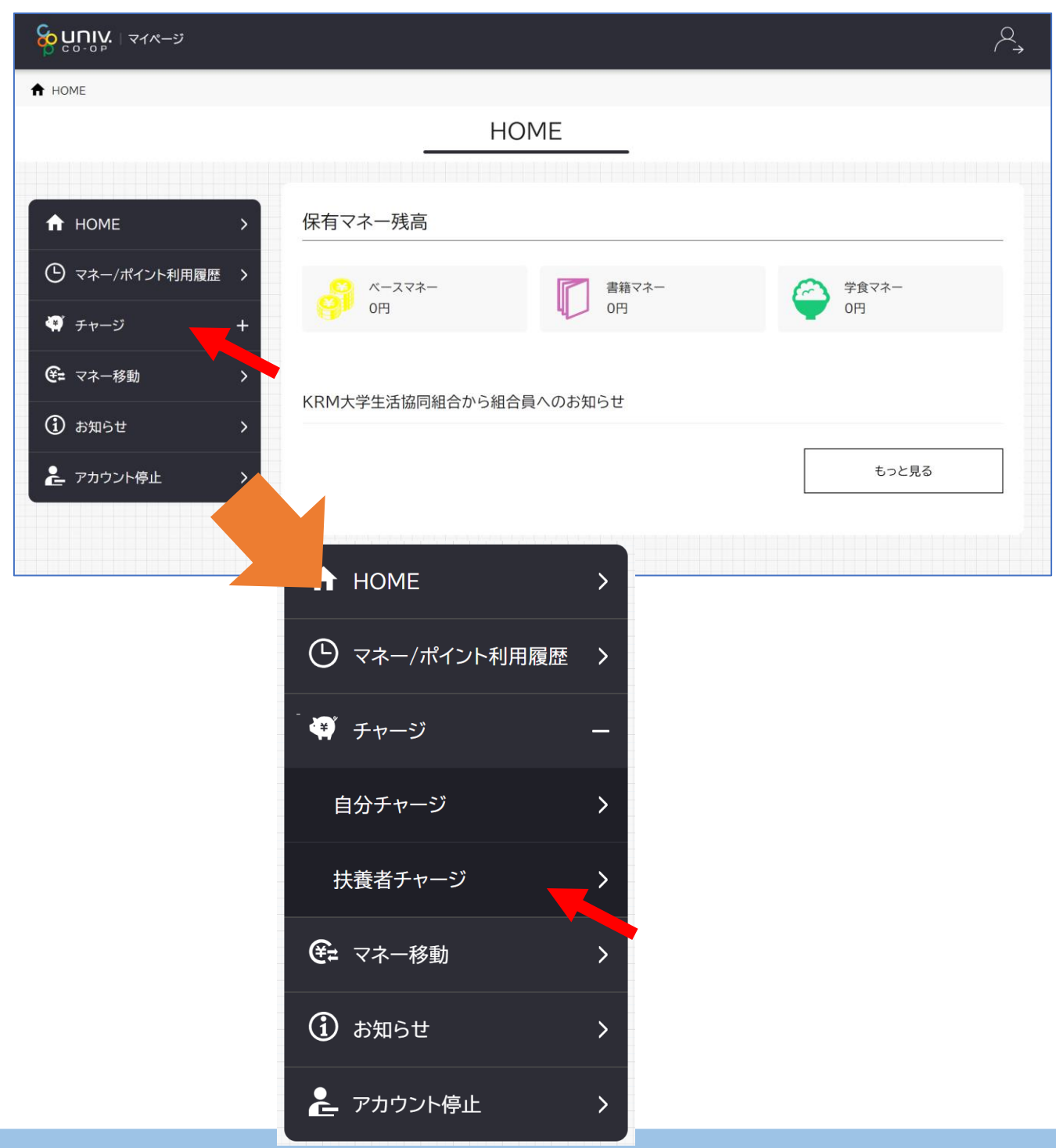

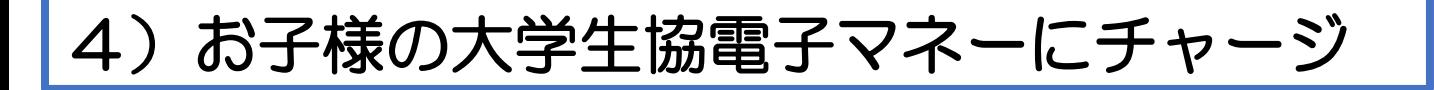

### ③保護者チャージ画面に遷移します。 チャージ対象者を選択し、 「クレジットカード・コンビニを利用」 をクリックします。

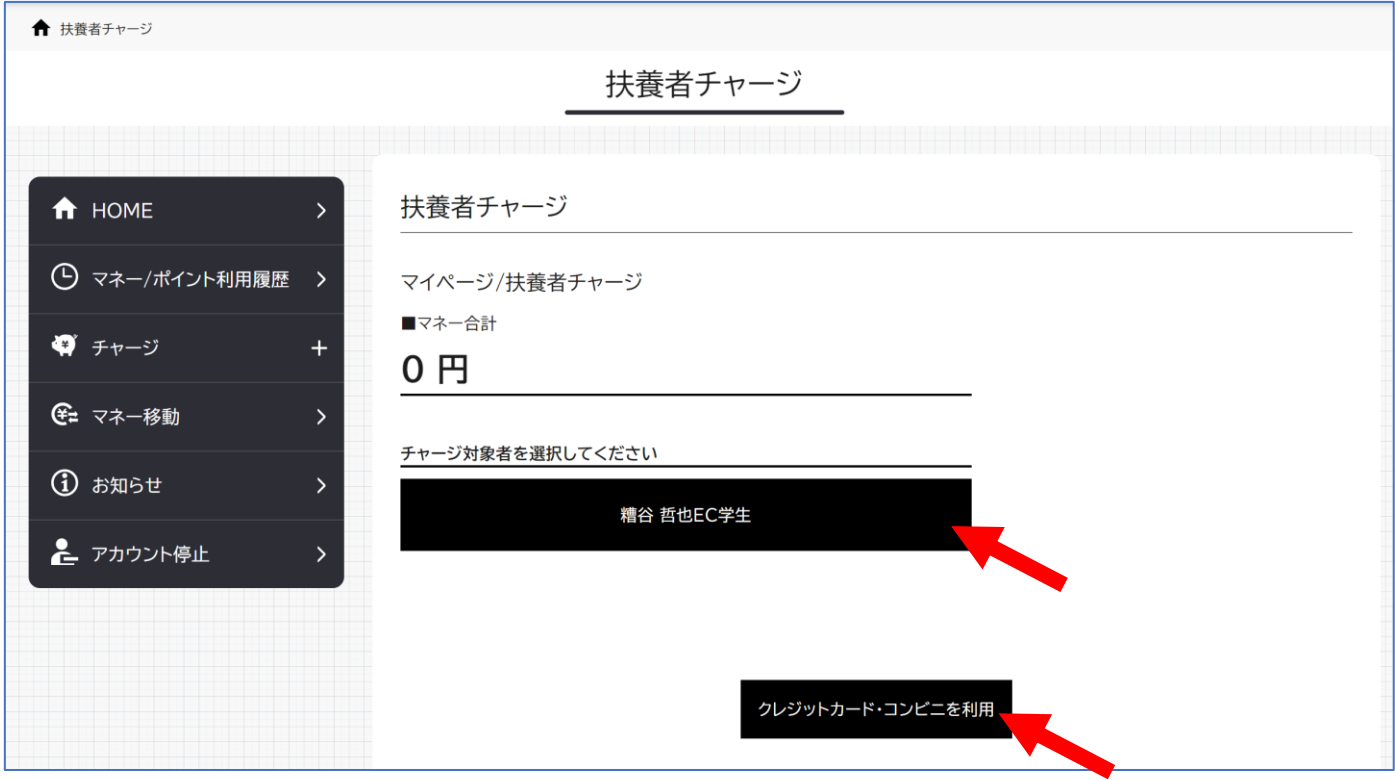

④チャージの画面が表示します。 チャージする金額を設定します。 ※数値をクリックすると加算されます。

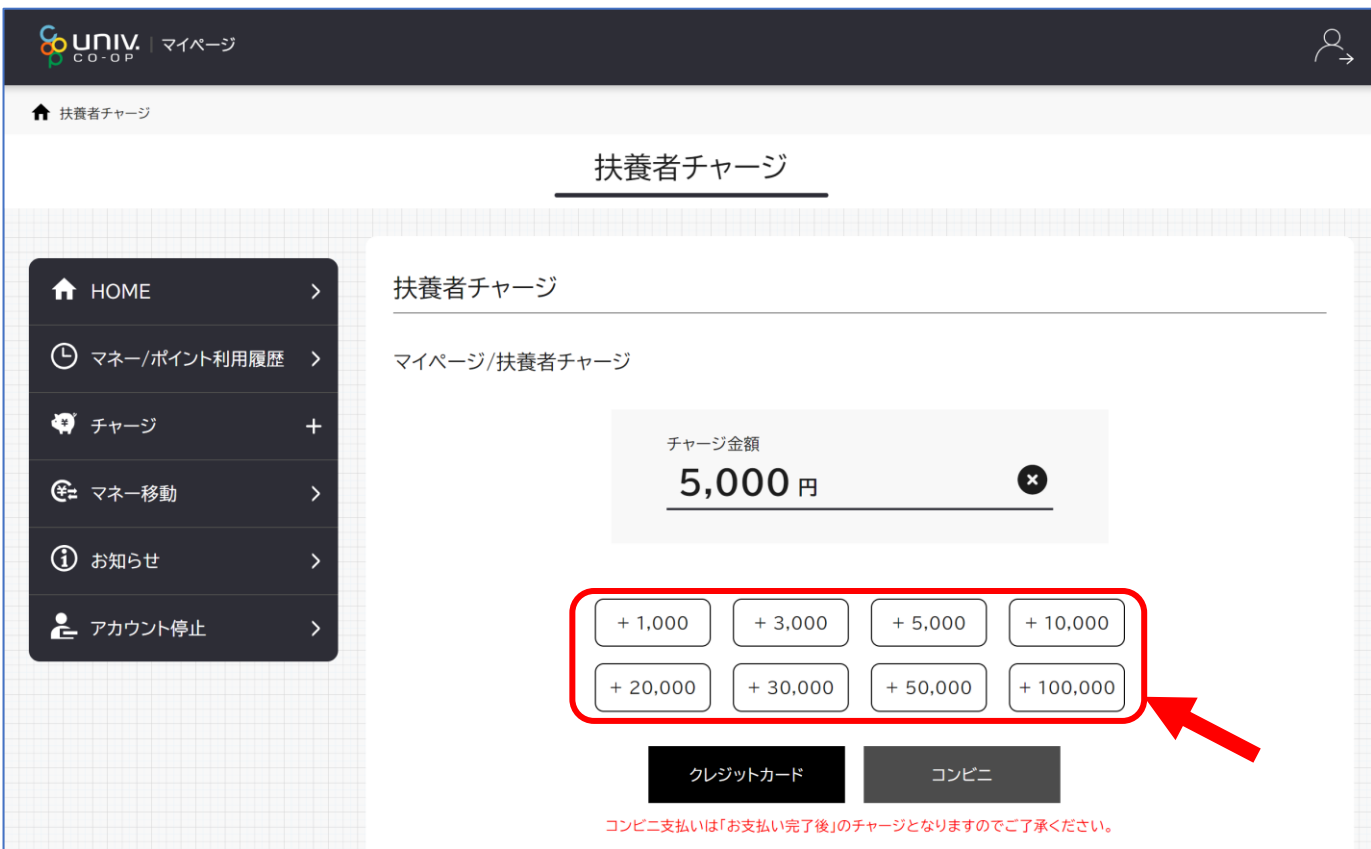

### ⑤金額設定後「クレジットカード」または「コンビニ」 をクリックします。

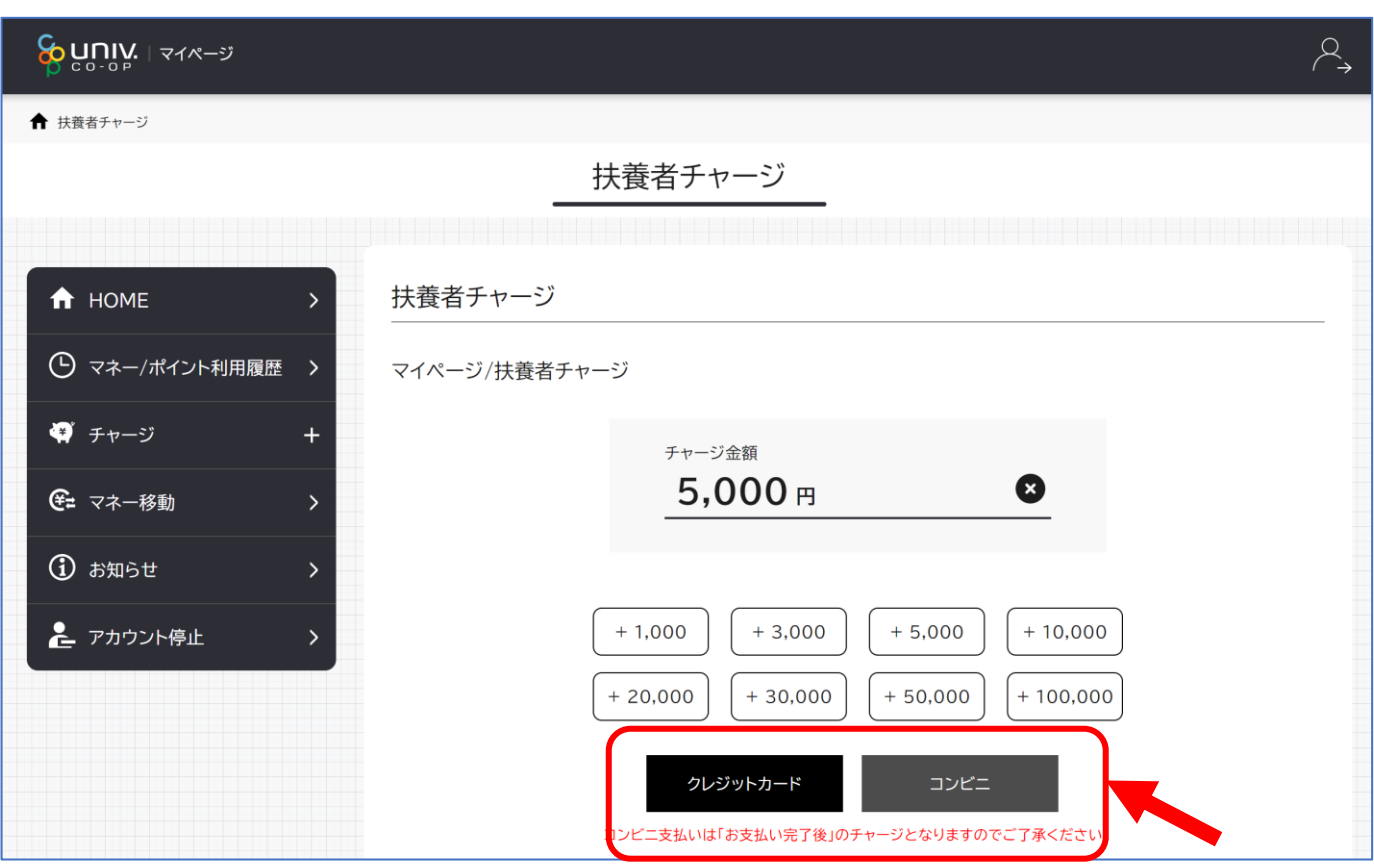

### ⑥クレジットの場合 チャージするマネーを選択し、クレジットカード 情報を入力します。

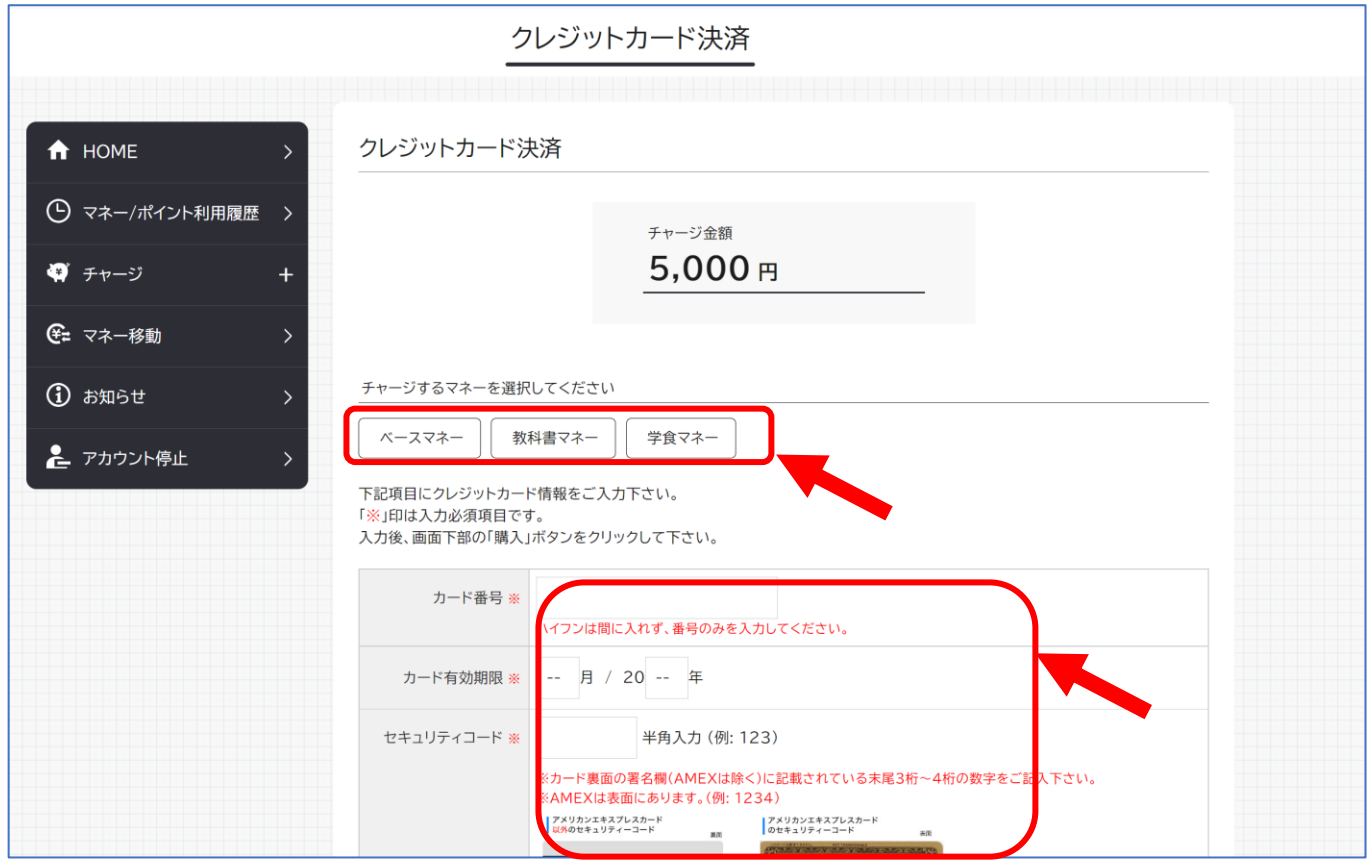

### ⑦クレジットの場合 クレジットカード情報を入力後「購入」を クリックします。

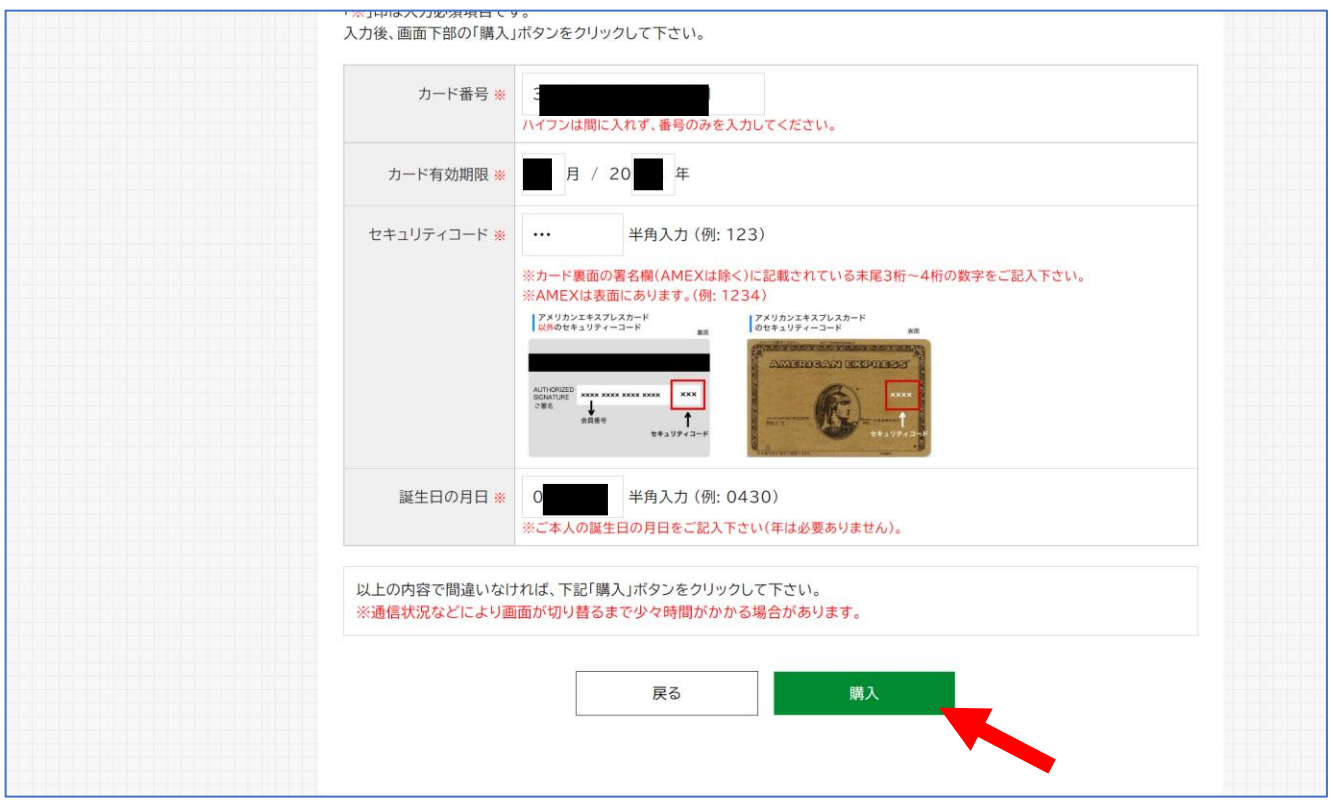

### ⑧クレジットの場合 チャージ完了の画面が表示されます。 ※HOME画面で残高確認ができます。

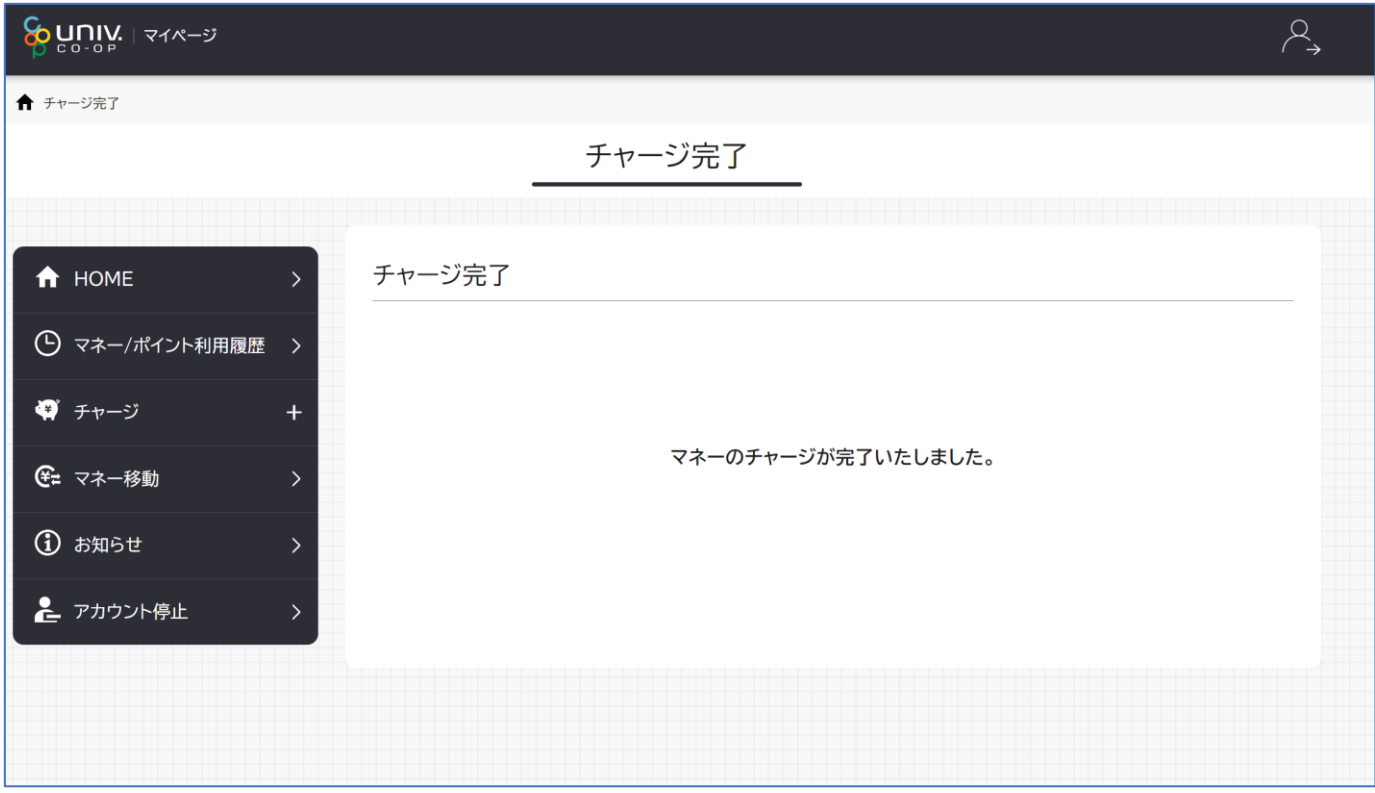

### ⑥コンビニの場合 チャージするマネーを選択し、お名前等必要事項 を入力します。

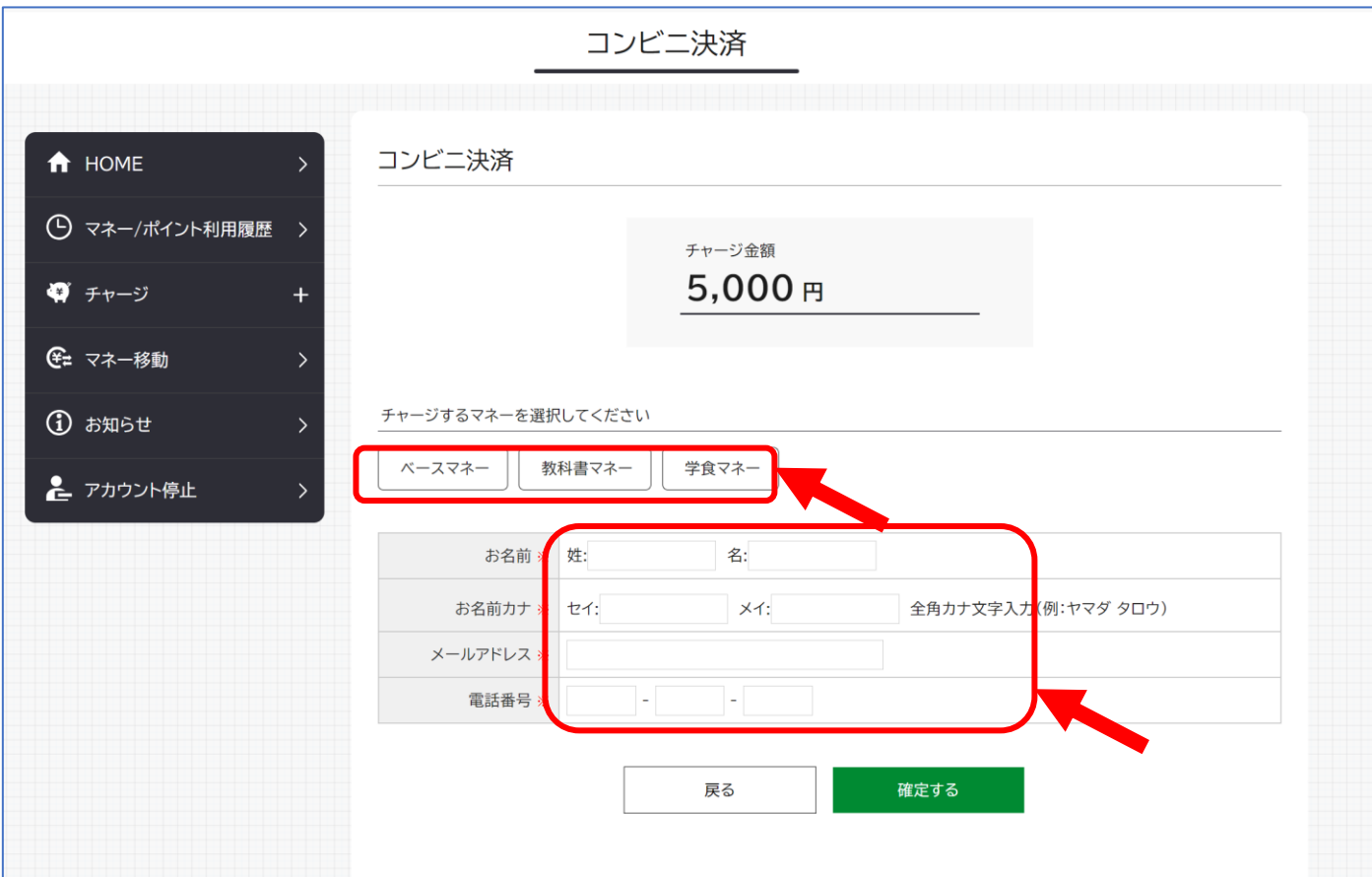

### ⑦コンビニの場合 お名前等必要事項を入力後「確定する」を クリックします。

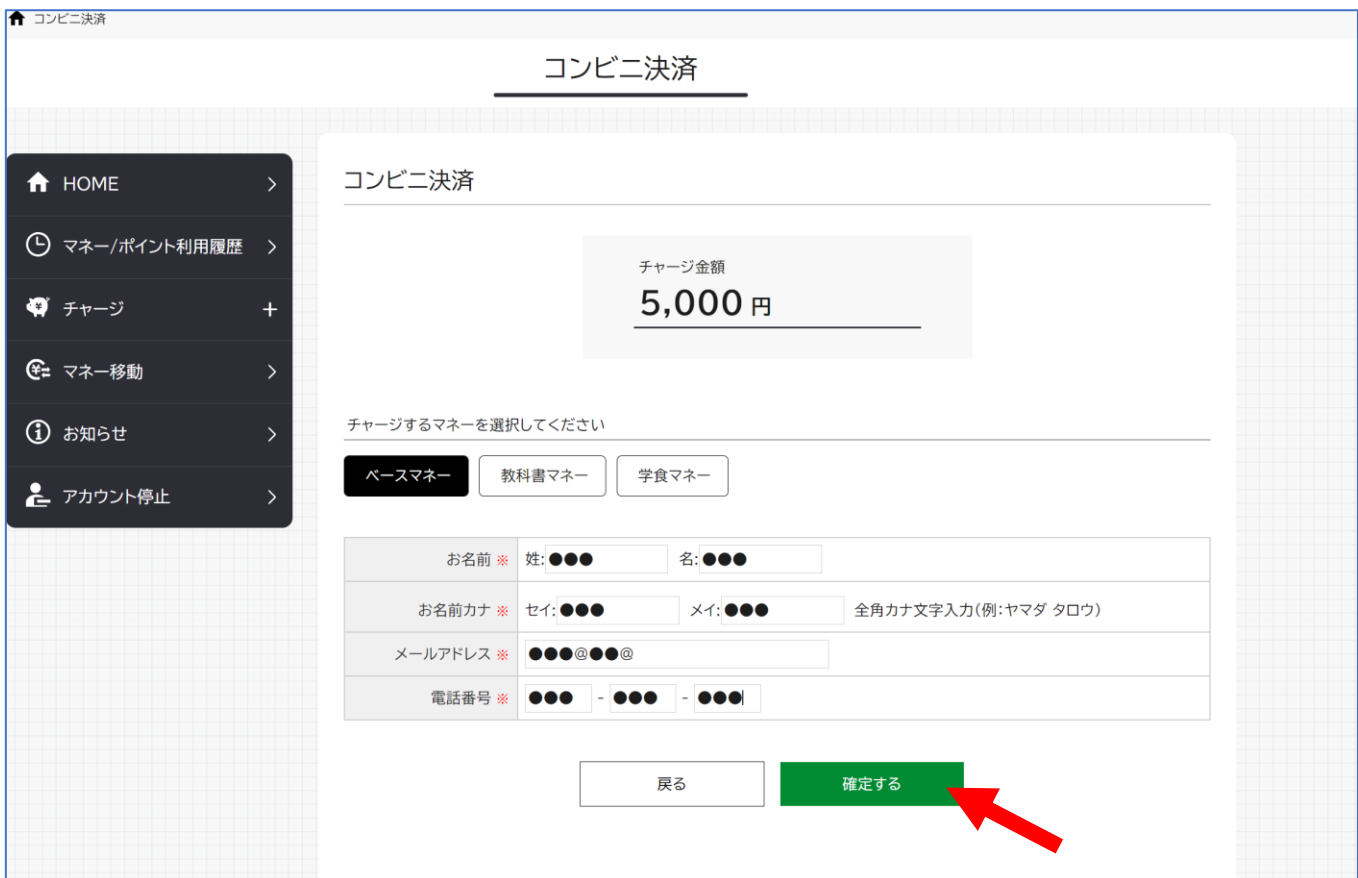

### ⑧コンビニの場合 支払するコンビニを選択し、各コンビニでの 手続き方法を確認します。

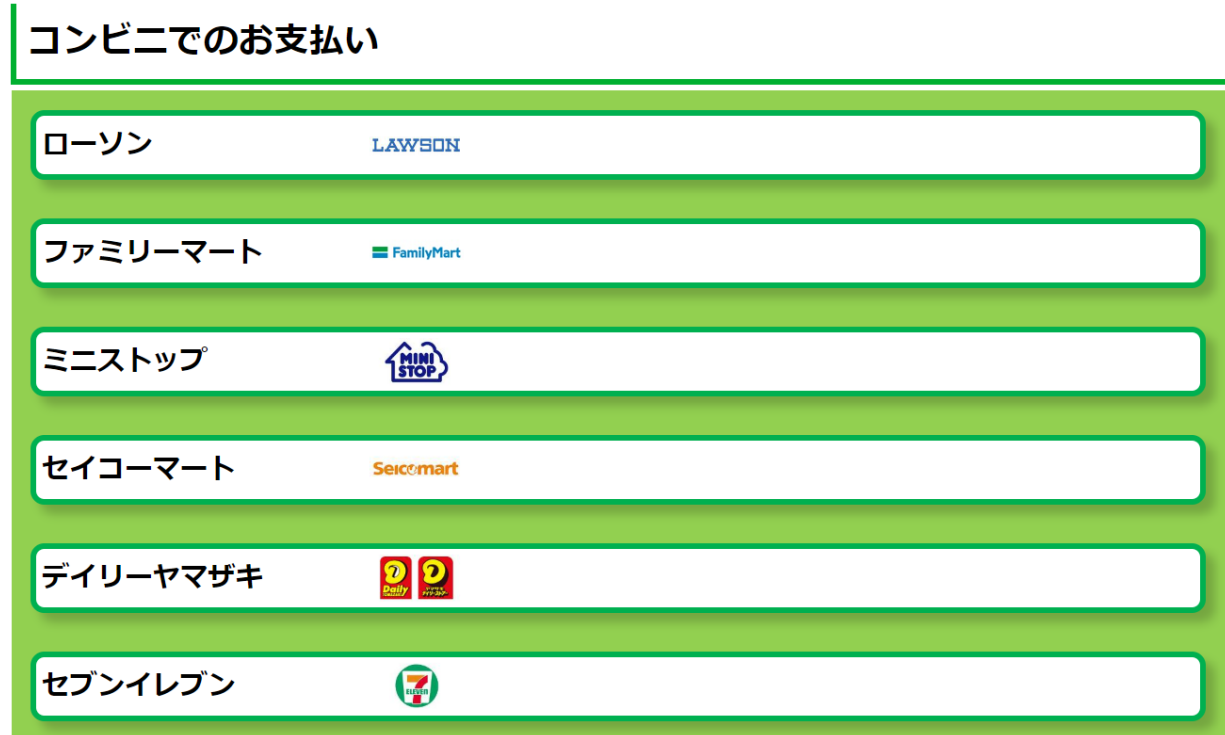

### ⑨コンビニの場合 ⑤で入力したメールアドレス宛にメールが送られます。 メールにはコードの確認URLが記載されています。

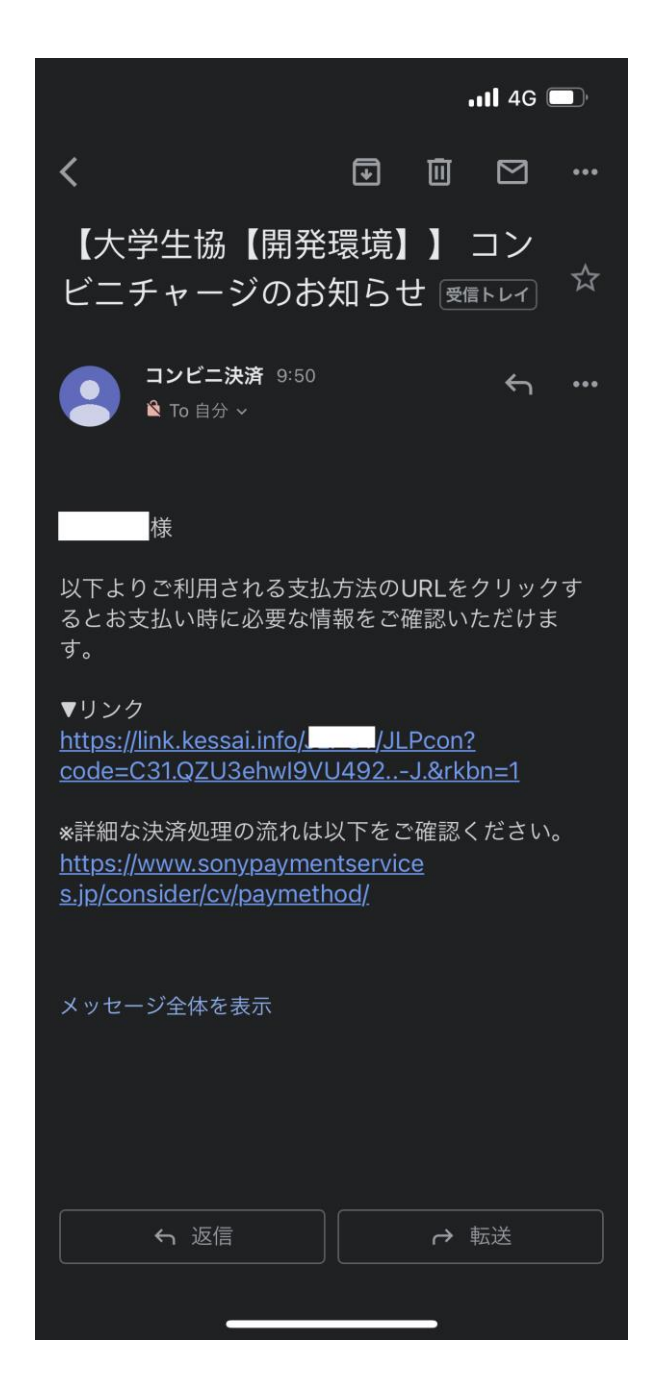